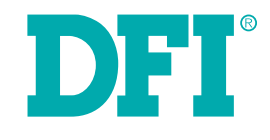

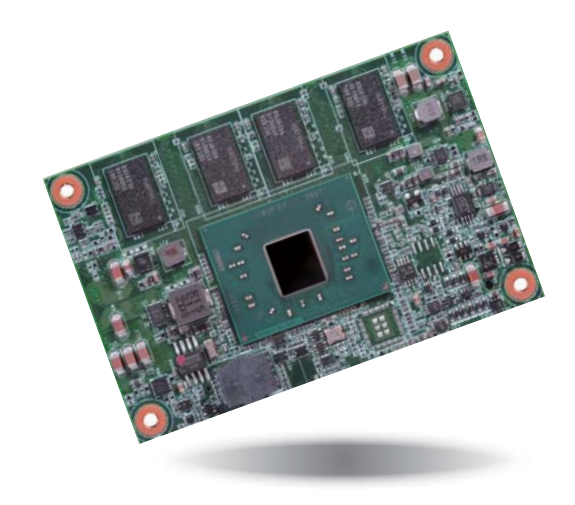

# **AL9A3**

**COM Express Mini Module User's Manual**

# **Copyright**

This publication contains information that is protected by copyright. No part of it may be reproduced in any form or by any means or used to make any transformation/adaptation without the prior written permission from the copyright holders.

This publication is provided for informational purposes only. The manufacturer makes no representations or warranties with respect to the contents or use of this manual and specifically disclaims any express or implied warranties of merchantability or fitness for any particular purpose. The user will assume the entire risk of the use or the results of the use of this document. Further, the manufacturer reserves the right to revise this publication and make changes to its contents at any time, without obligation to notify any person or entity of such revisions or changes.

Changes after the publication's first release will be based on the product's revision. The website will always provide the most updated information.

© 2018. All Rights Reserved.

# **Trademarks**

Product names or trademarks appearing in this manual are for identification purpose only and are the properties of the respective owners.

# **COM Express Specification Reference**

PICMG® COM Express® Module Base Specification.

http://www.picmg.org/

# **FCC and DOC Statement on Class B**

This equipment has been tested and found to comply with the limits for a Class B digital device, pursuant to Part 15 of the FCC rules. These limits are designed to provide reasonable protection against harmful interference when the equipment is operated in a residential installation. This equipment generates, uses and can radiate radio frequency energy and, if not installed and used in accordance with the instruction manual, may cause harmful interference to radio communications. However, there is no guarantee that interference will not occur in a particular installation. If this equipment does cause harmful interference to radio or television reception, which can be determined by turning the equipment off and on, the user is encouraged to try to correct the interference by one or more of the following measures:

- Reorient or relocate the receiving antenna.
- Increase the separation between the equipment and the receiver.
- Connect the equipment into an outlet on a circuit different from that to which the receiver is connected.
- Consult the dealer or an experienced radio TV technician for help.

## **Notice:**

- 1. The changes or modifications not expressly approved by the party responsible for compliance could void the user's authority to operate the equipment.
- 2. Shielded interface cables must be used in order to comply with the emission limits.

# **Table of Contents**

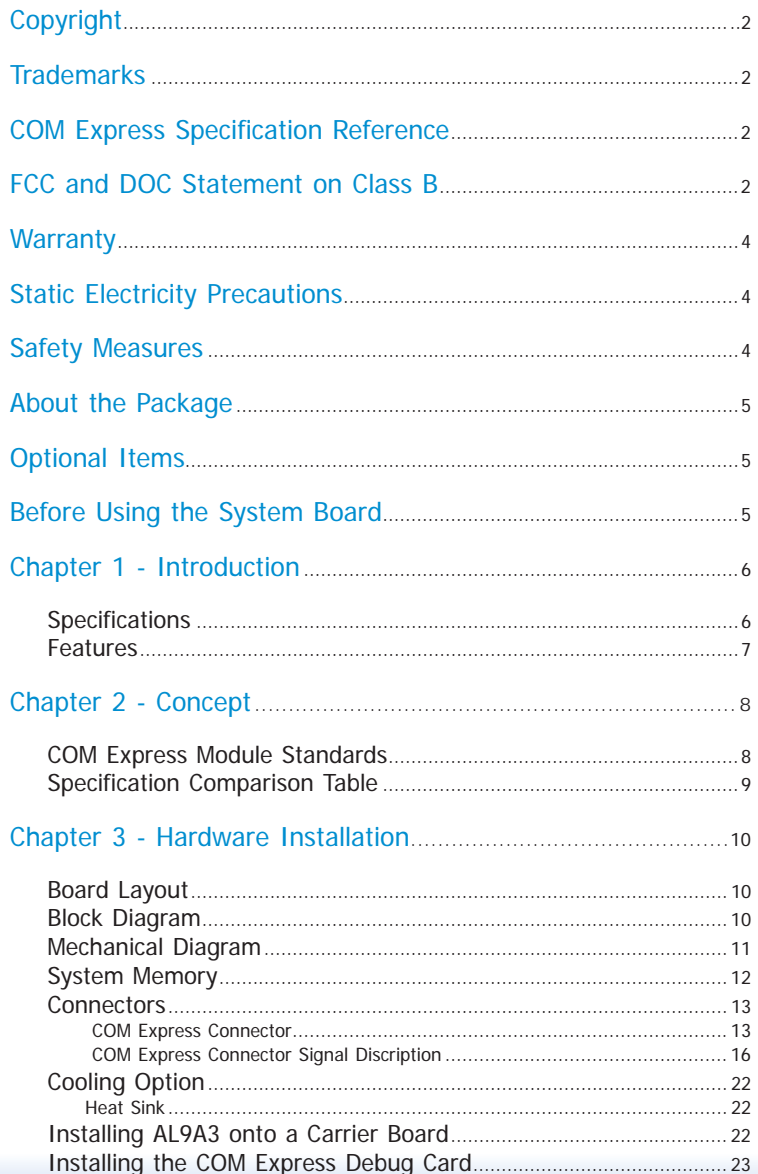

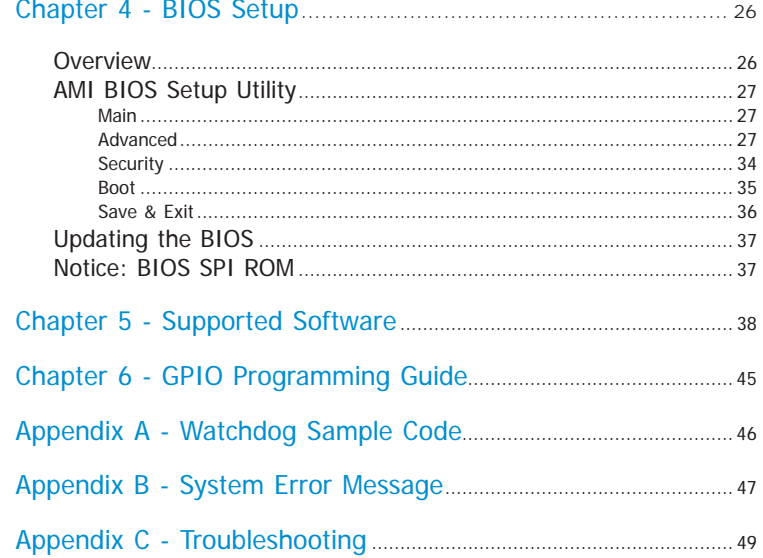

# **Warranty**

- 1. Warranty does not cover damages or failures that arised from misuse of the product, inability to use the product, unauthorized replacement or alteration of components and product specifications.
- 2. The warranty is void if the product has been subjected to physical abuse, improper installation, modification, accidents or unauthorized repair of the product.
- 3. Unless otherwise instructed in this user's manual, the user may not, under any circumstances, attempt to perform service, adjustments or repairs on the product, whether in or out of warranty. It must be returned to the purchase point, factory or authorized service agency for all such work.
- 4. We will not be liable for any indirect, special, incidental or consequencial damages to the product that has been modified or altered.

# **Static Electricity Precautions**

It is quite easy to inadvertently damage your PC, system board, components or devices even before installing them in your system unit. Static electrical discharge can damage computer components without causing any signs of physical damage. You must take extra care in handling them to ensure against electrostatic build-up.

- 1. To prevent electrostatic build-up, leave the system board in its anti-static bag until you are ready to install it.
- 2. Wear an antistatic wrist strap.
- 3. Do all preparation work on a static-free surface.
- 4. Hold the device only by its edges. Be careful not to touch any of the components, contacts or connections.
- 5. Avoid touching the pins or contacts on all modules and connectors. Hold modules or connectors by their ends.

#### **Important:**

Electrostatic discharge (ESD) can damage your processor, disk drive and other components. Perform the upgrade instruction procedures described at an ESD workstation only. If such a station is not available, you can provide some ESD protection by wearing an antistatic wrist strap and attaching it to a metal part of the system chassis. If a wrist strap is unavailable, establish and maintain contact with the system chassis throughout any procedures requiring ESD protection.

# **Safety Measures**

To avoid damage to the system:

• Use the correct AC input voltage range.

To reduce the risk of electric shock:

• Unplug the power cord before removing the system chassis cover for installation or servicing. After installation or servicing, cover the system chassis before plugging the power cord.

# **About the Package**

The package contains the following items. If any of these items are missing or damaged, please contact your dealer or sales representative for assistance.

- 1 AL9A3 board
- 1 Heat sink

# **Optional Items**

- COM100-B carrier board kit
- Heat spreader

The board and accessories in the package may not come similar to the information listed above. This may differ in accordance with the sales region or models in which it was sold. For more information about the standard package in your region, please contact your dealer or sales representative.

# **Before Using the System Board**

Before using the system board, prepare basic system components.

If you are installing the system board in a new system, you will need at least the following internal components.

• Storage devices such as hard disk drive, etc.

You will also need external system peripherals you intend to use which will normally include at least a keyboard, a mouse and a video display monitor.

# **Chapter 1 - Introduction**

# **Specifications**

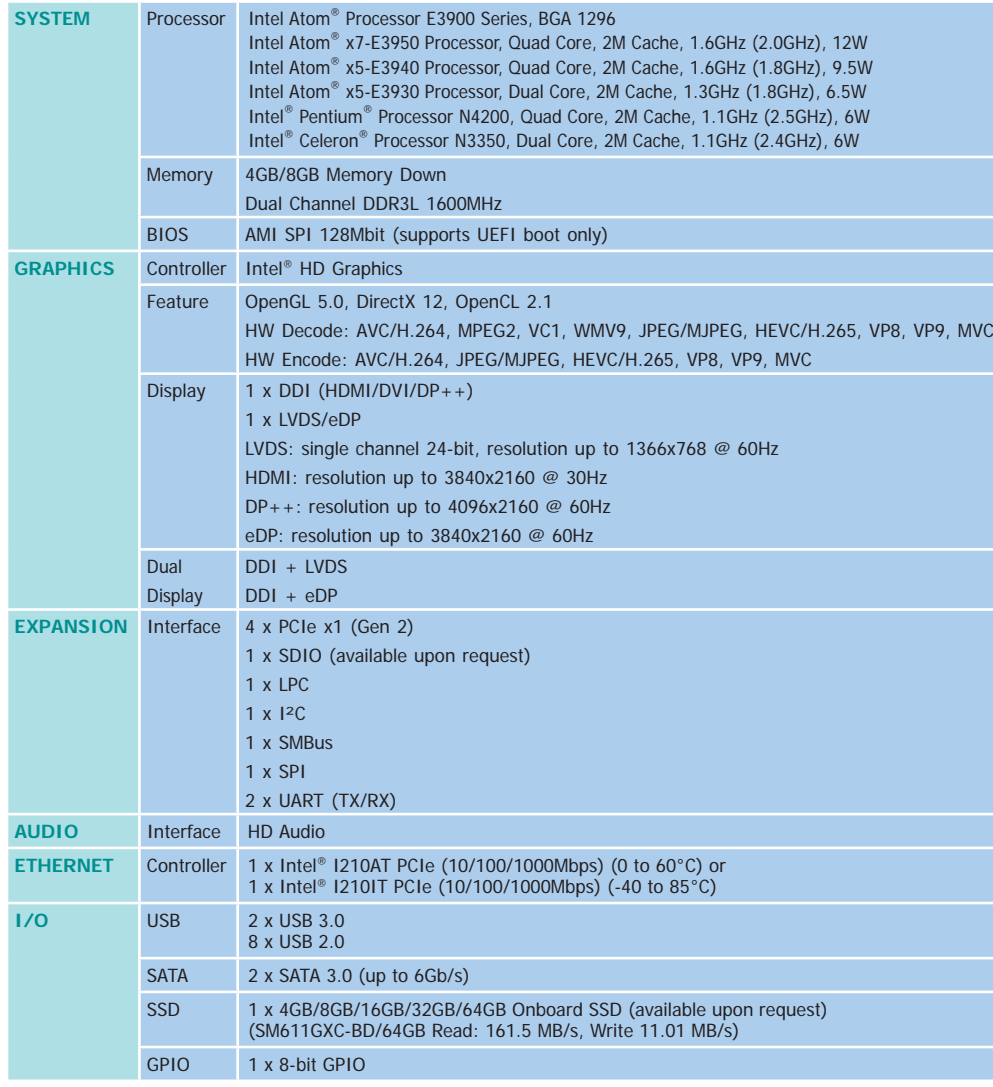

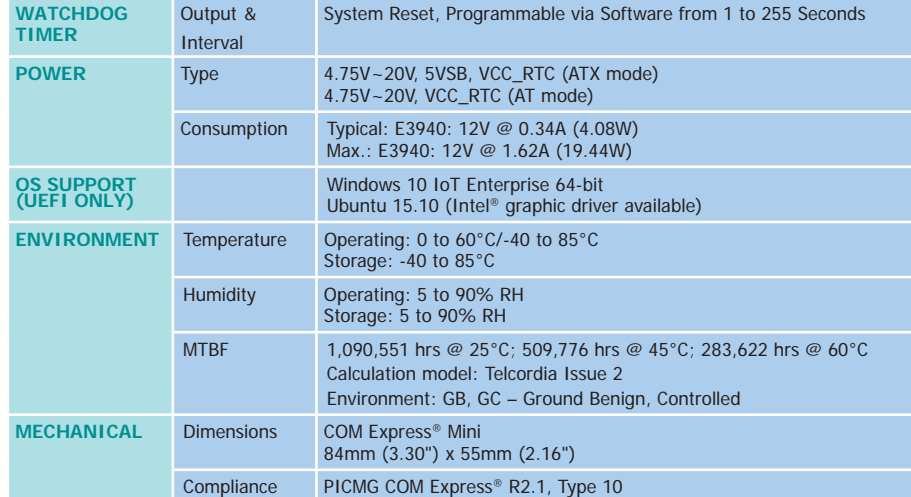

### **Features**

### • **Watchdog Timer**

The Watchdog Timer function allows your application to regularly "clear" the system at the set time interval. If the system hangs or fails to function, it will reset at the set time interval so that your system will continue to operate.

### • **DDR3L**

DDR3L is a higher performance DDR3 SDRAM interface providing less voltage and higher speed successor. DDR3L SDRAM modules support 1600MHz for DDR modules. DDR3L delivers increased system bandwidth and improved performance to provide its higher bandwidth and its increase in performance at a lower power.

#### • **Graphics**

The integrated Intel® HD graphics engine delivers an excellent blend of graphics performance and features to meet business needs. It provides excellent video and 3D graphics with outstanding graphics responsiveness. These enhancements deliver the performance and compatibility needed for today's and tomorrow's business applications. Supports 1 x DDI (HDMI/DVI/ DP++) and 1 x LVDS/eDP interfaces for display outputs.

#### • **Serial ATA**

Serial ATA is a storage interface that is compliant with SATA 1.0a specification. With speed of up to 6Gb/s (SATA 3.0), it improves hard drive performance faster than the standard parallel ATA whose data transfer rate is 100MB/s.

#### • **Gigabit LAN**

The Intel® I210AT Gigabit LAN controller or the Intel® I210IT Gigabit LAN controller supports up to 1Gbps data transmission.

#### • **USB**

The system board supports the new USB 3.0. It is capable of running at a maximum transmission speed of up to 5 Gbit/s (625 MB/s) and is faster than USB 2.0 (480 Mbit/s, or 60 MB/s) and USB 1.1 (12Mb/s). USB 3.0 reduces the time required for data transmission, reduces power consumption, and is backward compatible with USB 2.0. It is a marked improvement in device transfer speeds between your computer and a wide range of simultaneously accessible external Plug and Play peripherals.

# **Chapter 2 - Concept**

# **COM Express Module Standards**

The figure below shows the dimensions of the different types of COM Express modules.

AL9A3 is a COM Express Mini. The dimension is 84mm x 55mm.

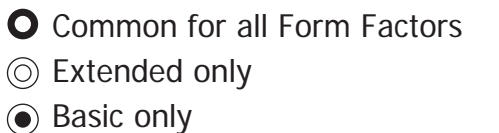

Compact only

Compact and Basic only

 $P$ <sub> $\varnothing$ </sub> Mini only

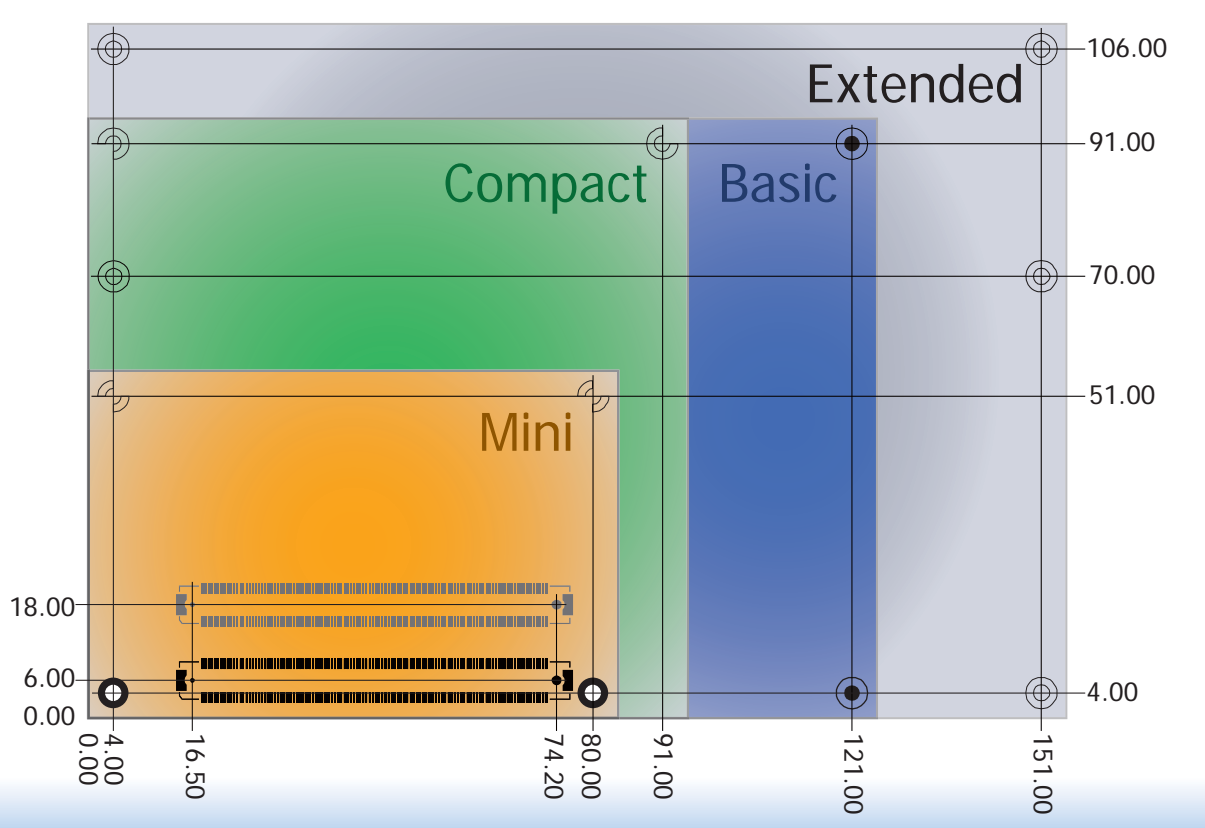

# **Specification Comparison Table**

The table below shows the COM Express standard specifications and the corresponding specifications supported on the AL9A3 module.

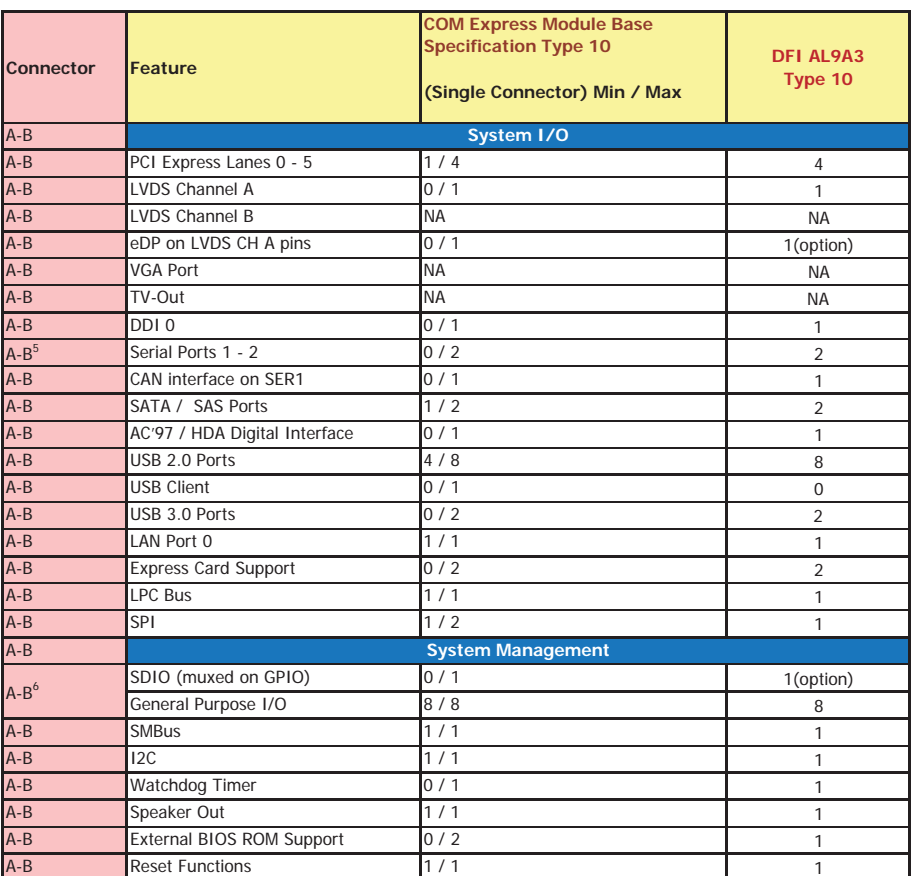

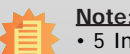

• 5 Indicates 12V-tolerant features on former VCC\_12V signals.

• 6 Cells in the connected columns spanning rows provide a rough approximation of features sharing connector pins.

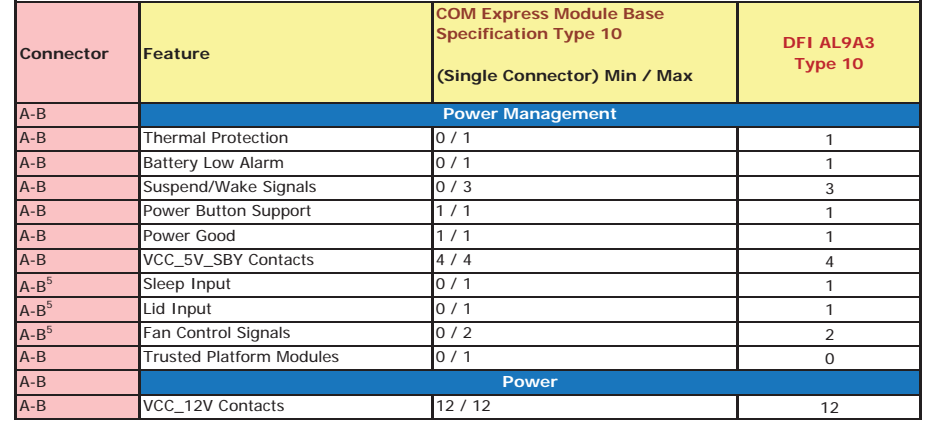

Module Pin-out - Required and Optional Features C-D Connector. PICMG® COM Express® Revision 2.1

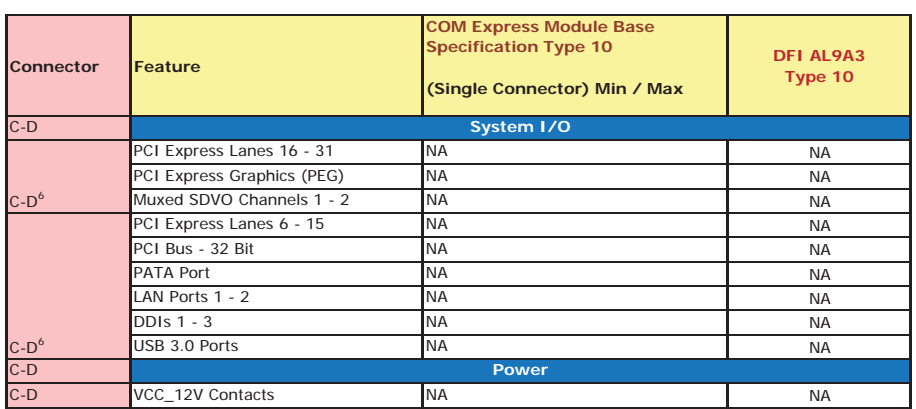

# **Chapter 3 - Hardware Installation**

# **Board Layout**

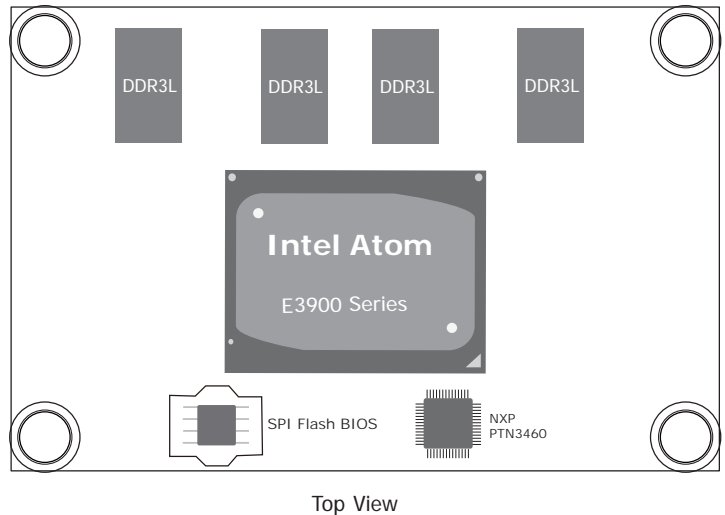

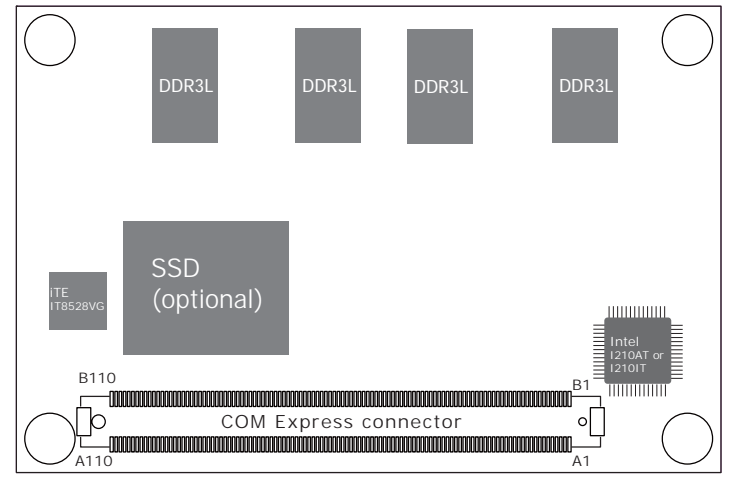

Bottom View

# **Block Diagram**

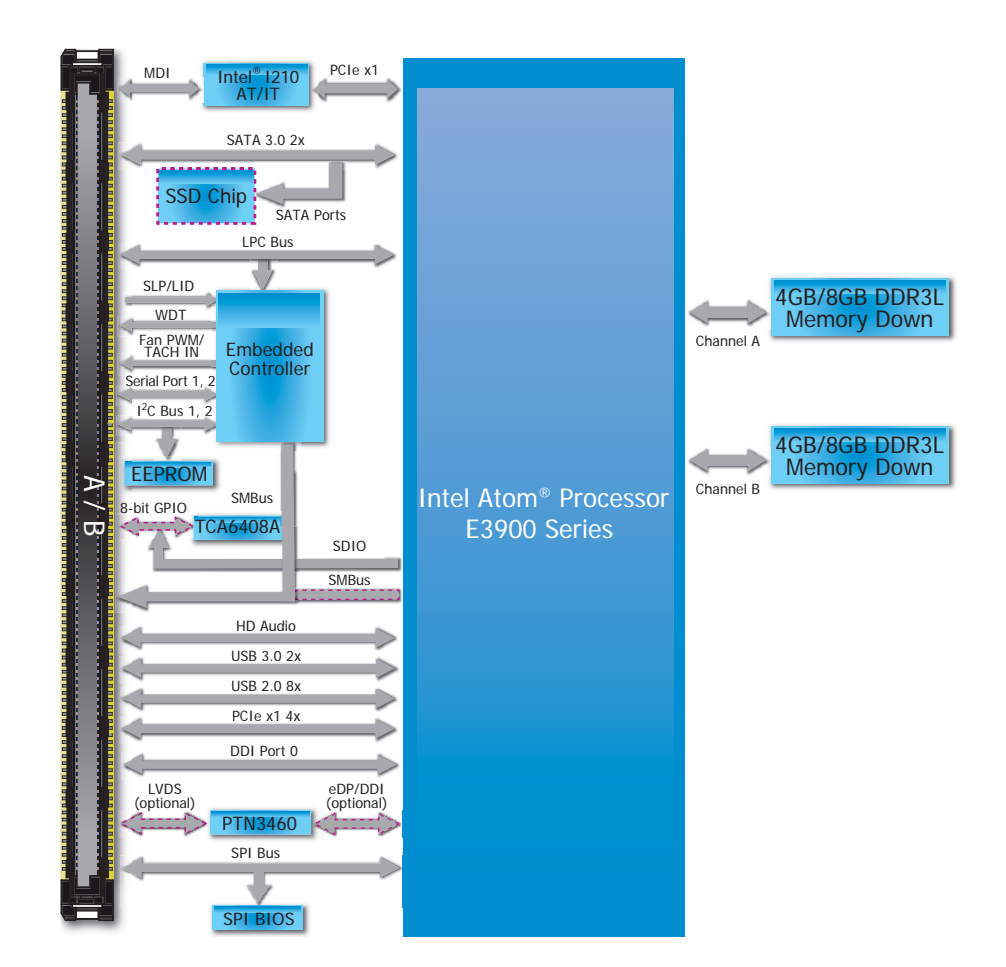

# **Mechanical Diagram**

### **AL9A3 Module with Heat Sink**

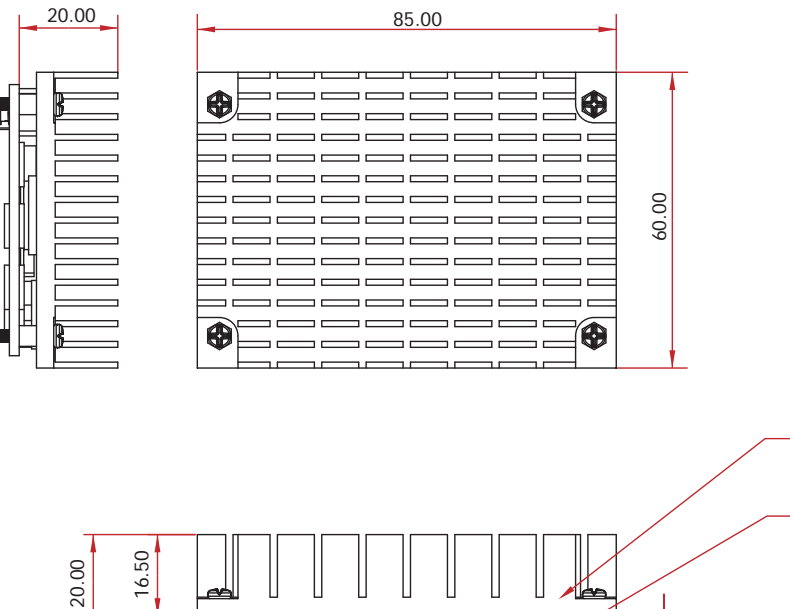

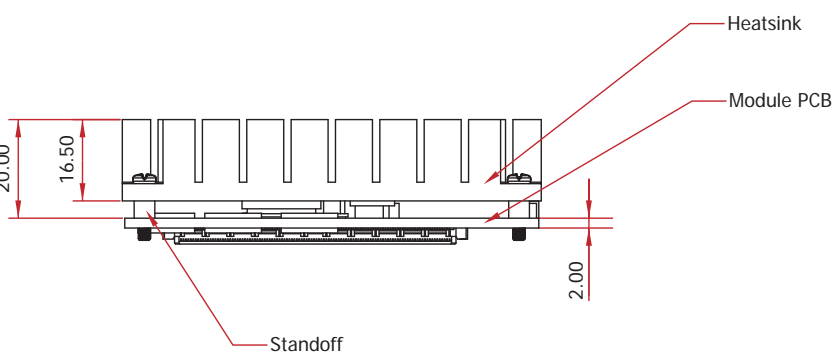

**Side View of the Module with Heat Sink and Carrier Board**

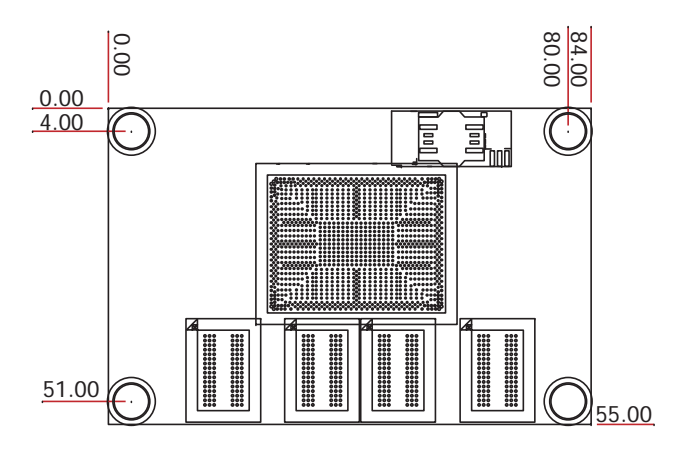

**AL9A3 Module**

Top View

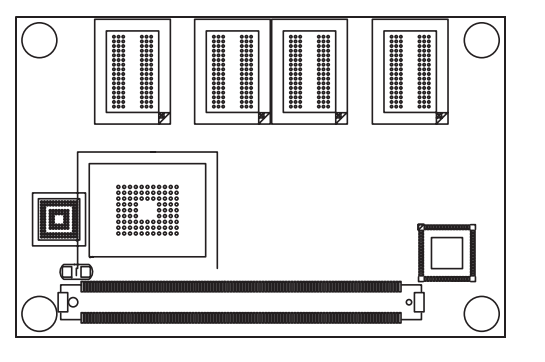

Bottom View

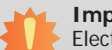

### **Important:**

**System Memorialitic** discharge (ESD) can damage your board, processor, disk drives, add-in boards, and other components. Perform installation procedures at an ESD workstation only. If such a station is not available, you can provide some ESD protection by wearing an antistatic wrist strap and attaching it to a metal part of the system chassis. If a wrist strap is unavailable, establish and maintain contact with the system chassis throughout any procedures requiring ESD protection.

# **System Memory**

The system board is equipped with eight DDR3L memory chips onboard.

- 4GB/8GB DDR3L memory down
- Supports DDR3L 1600MHz
- Supports dual channel memory interface

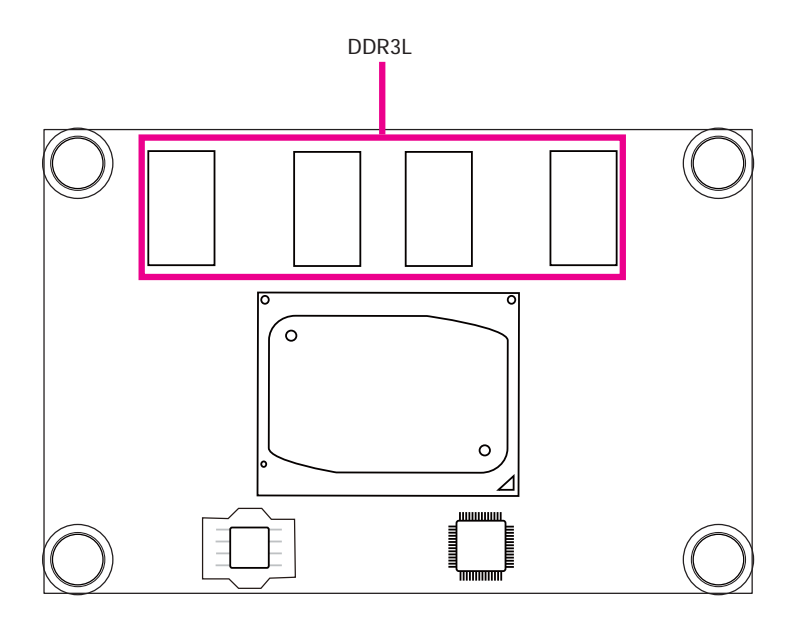

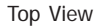

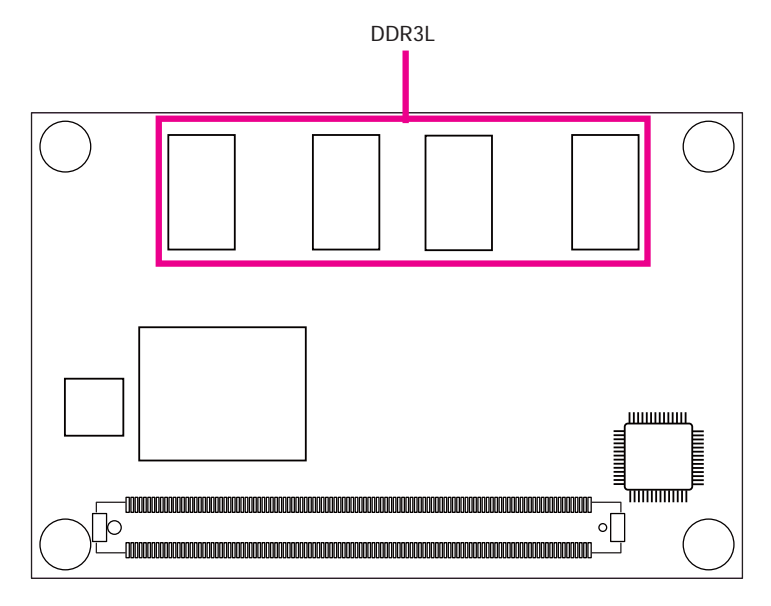

Bottom View

# **Connectors**

### **COM Express Connector**

The COM Express connector is used to interface the AL9A3 COM Express board to a carrier board. Connect the COM Express connector (located on the solder side of the board) to the COM Express connector on the carrier board.

Refer to the "Installing AL9A3 onto a Carrier Board" section for more information.

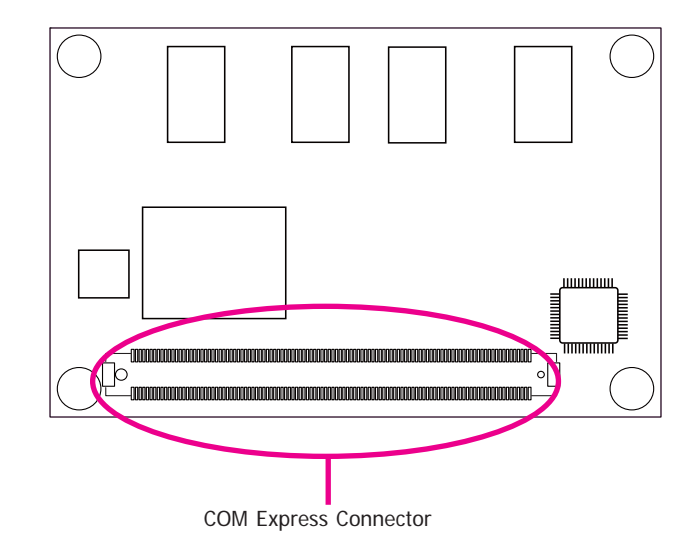

Refer to the following pages for the pin functions of the connector.

# **COM Express Connector**

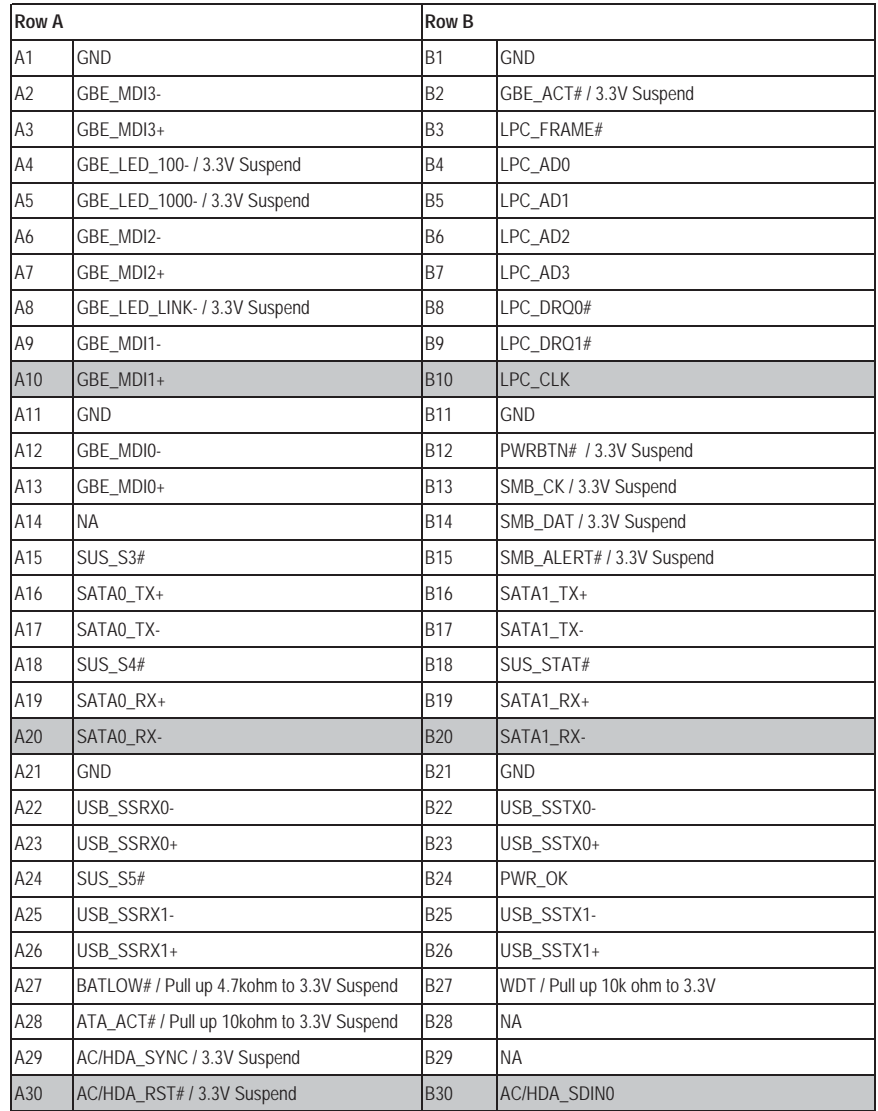

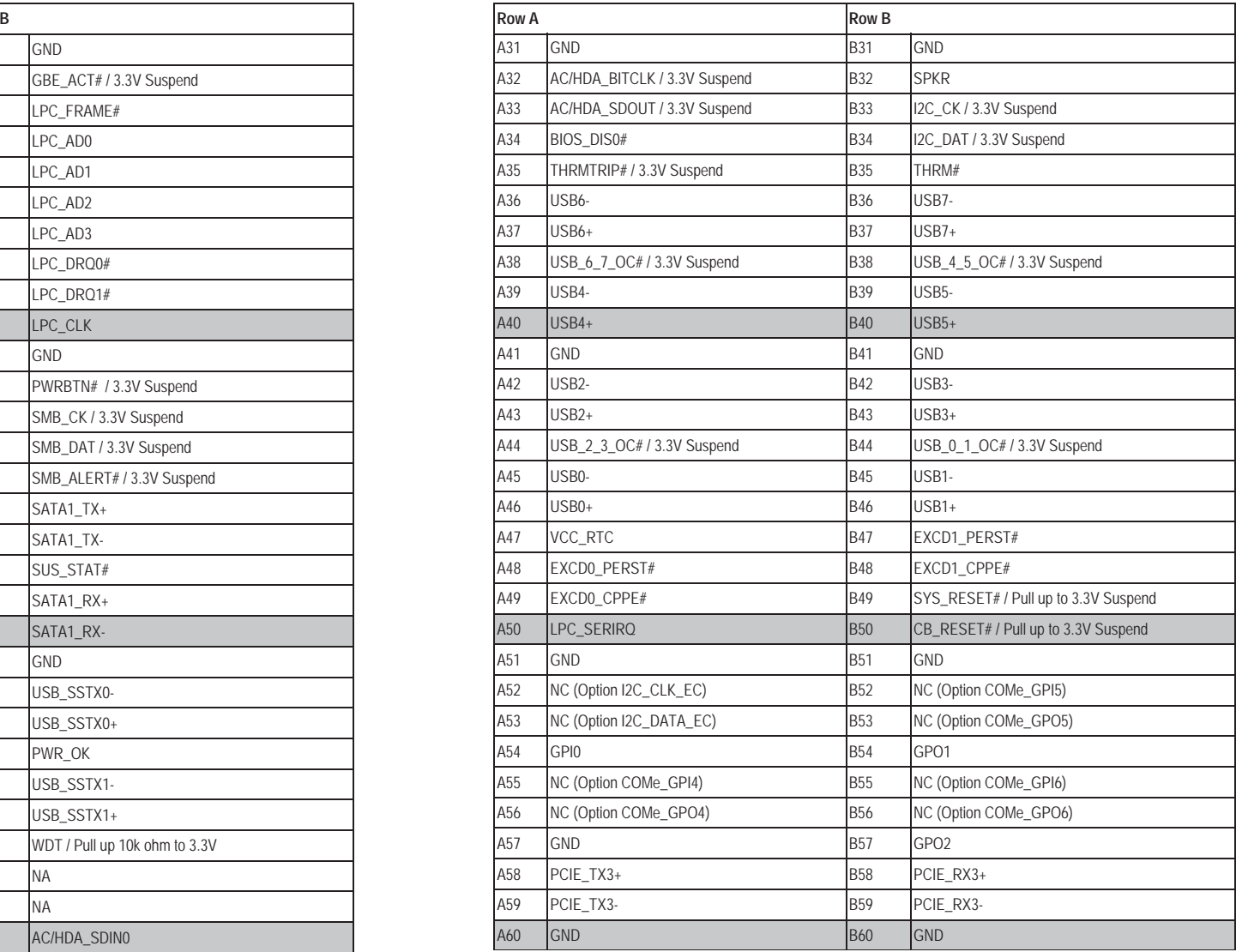

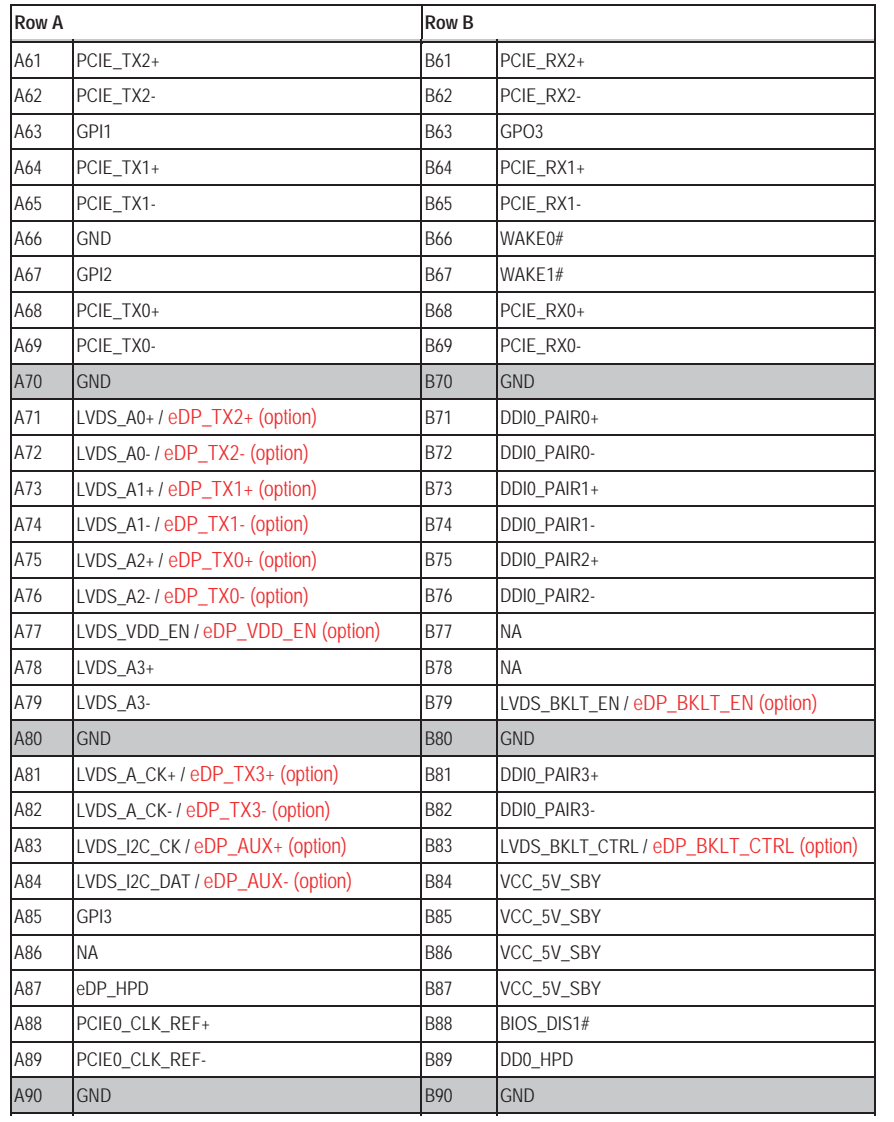

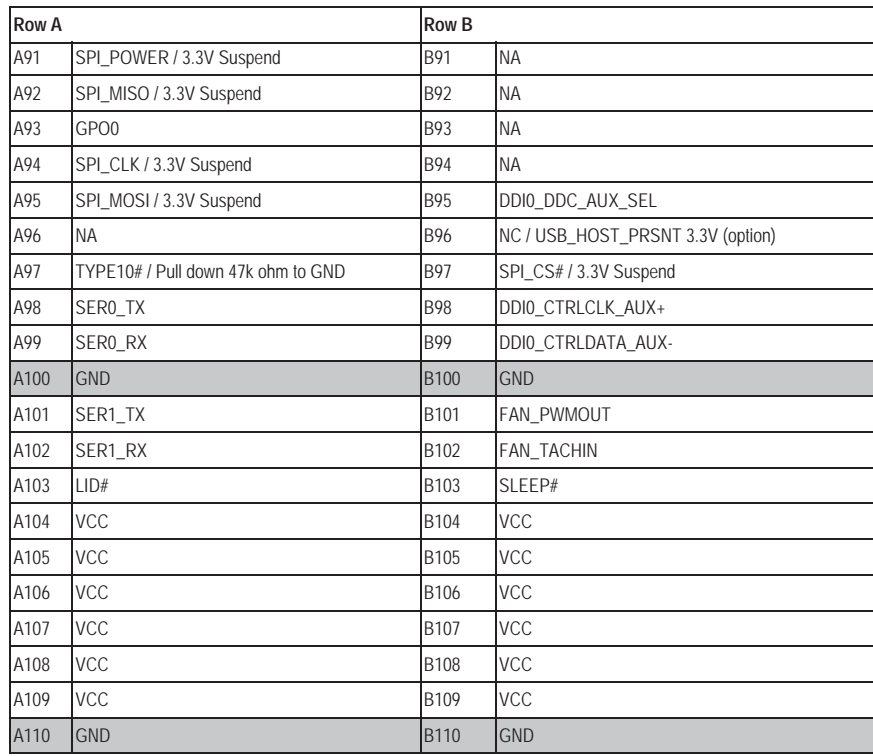

# **COM Express Connector Signal Description**

Pin Types<br>I Input to the Module<br>O Output from the Module<br>I/O Bi-directional input / output signal<br>OD Open drain output

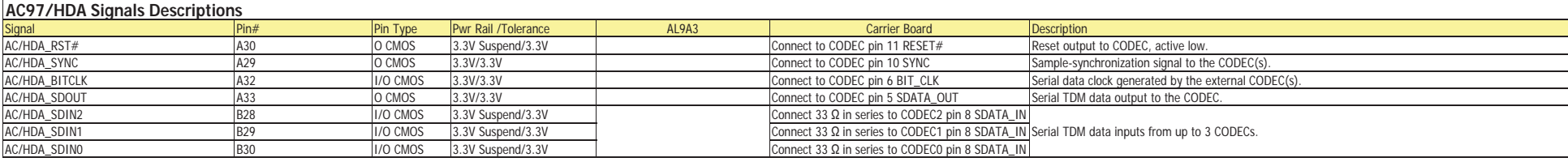

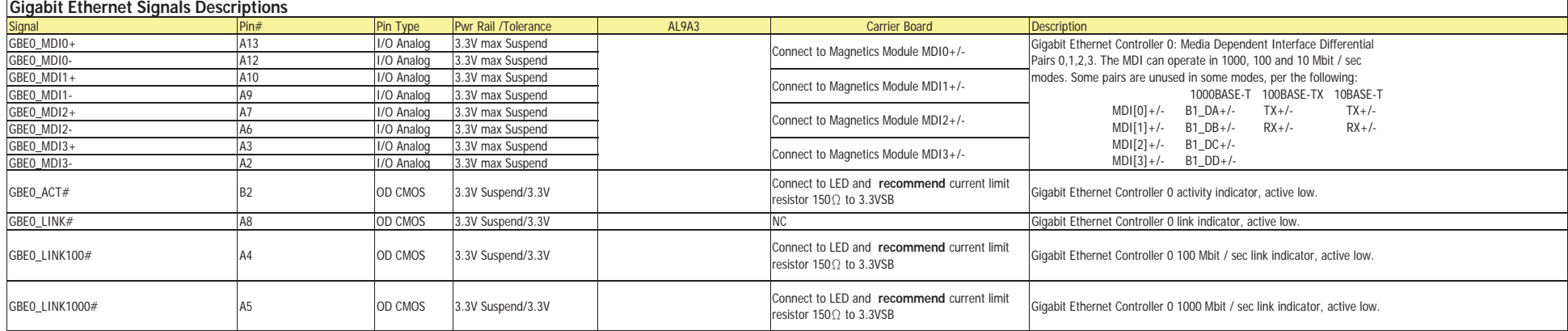

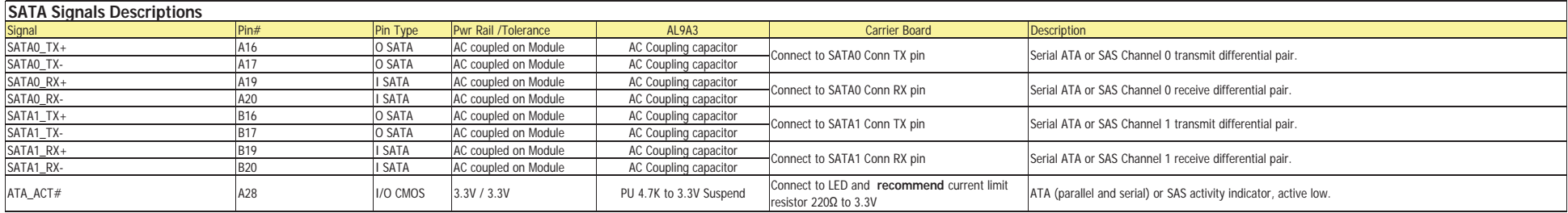

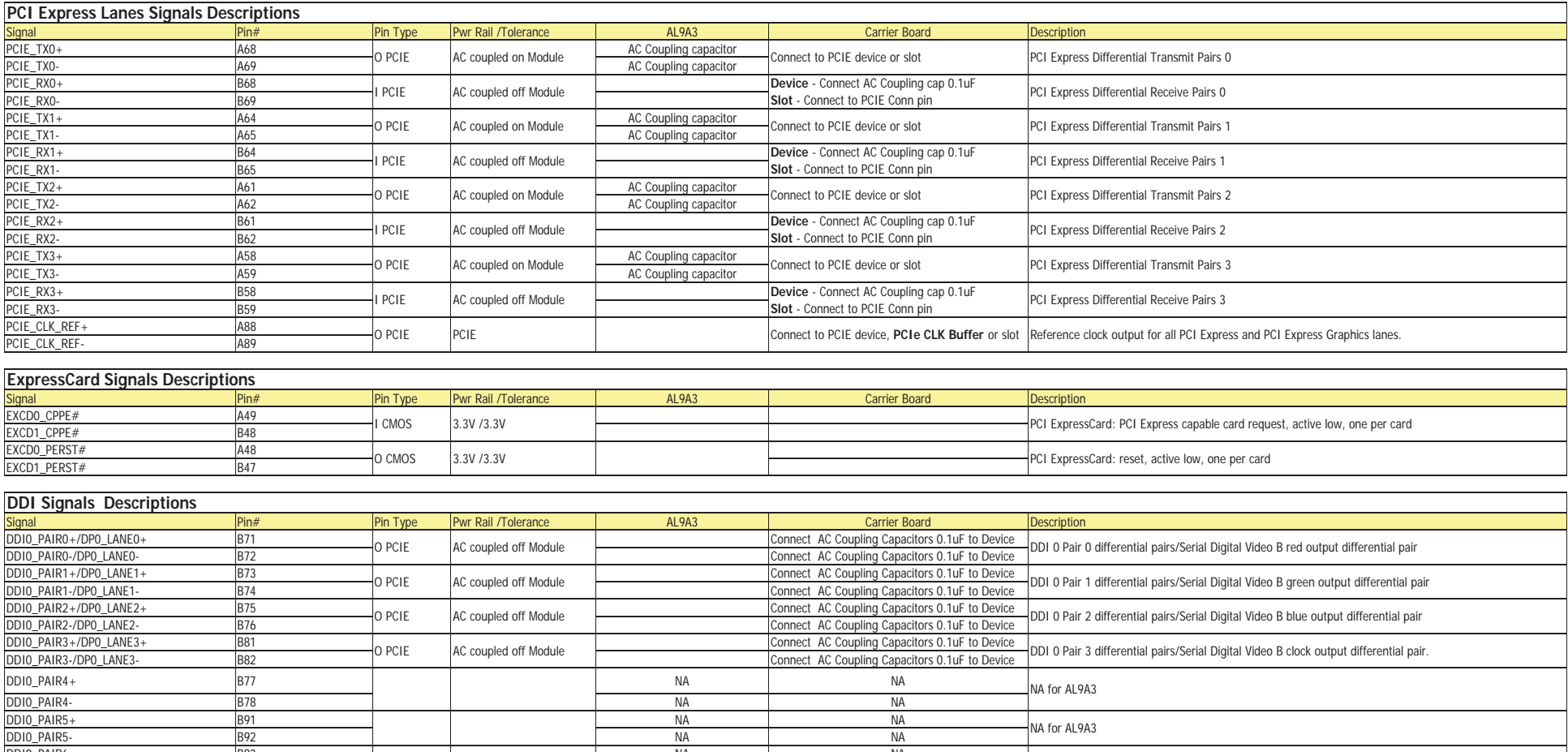

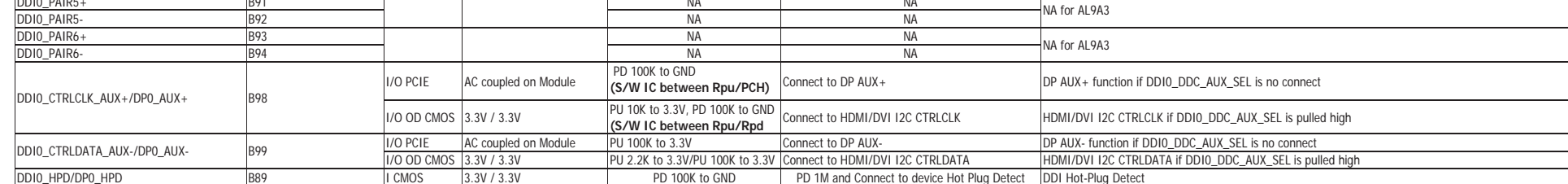

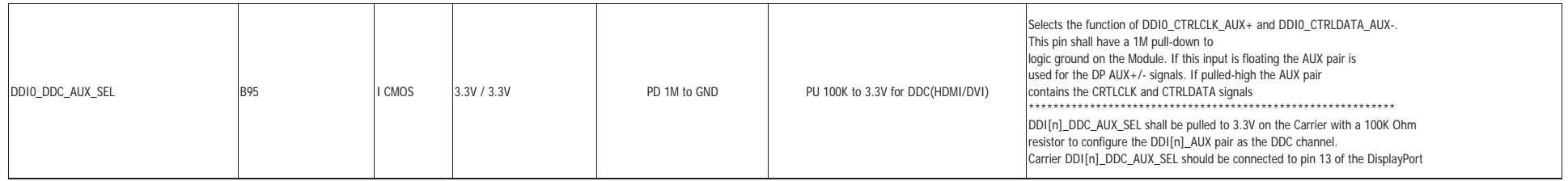

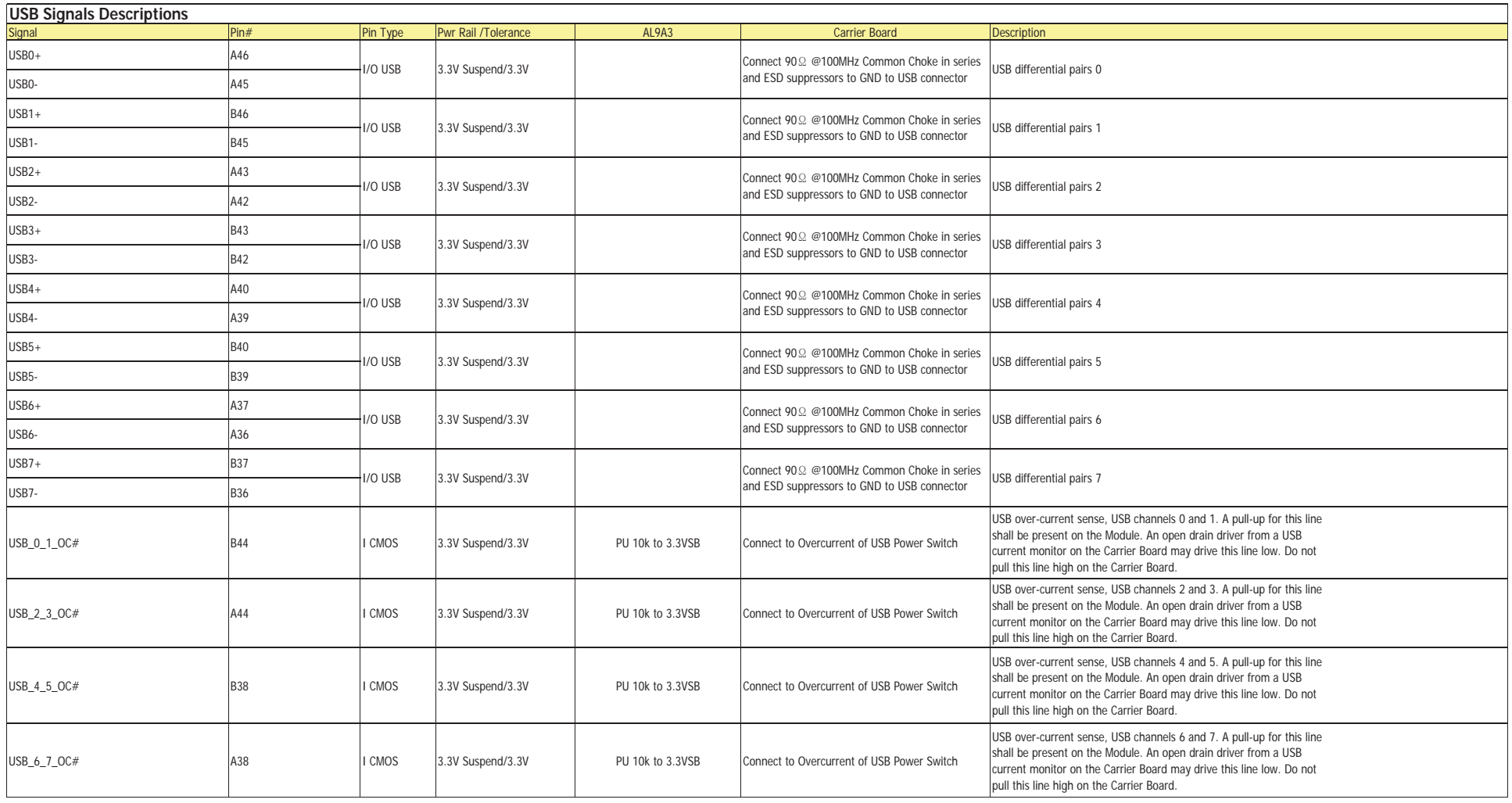

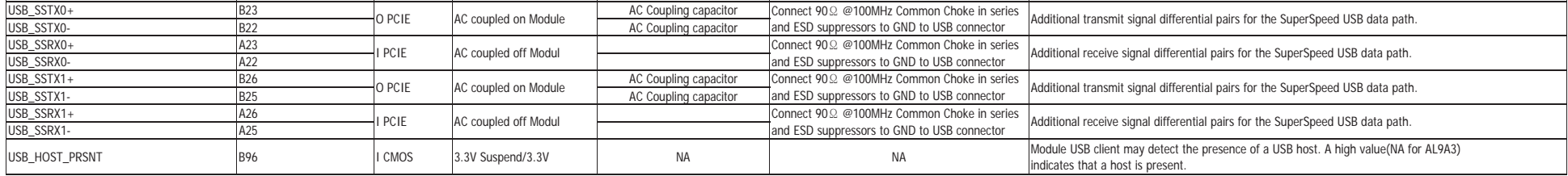

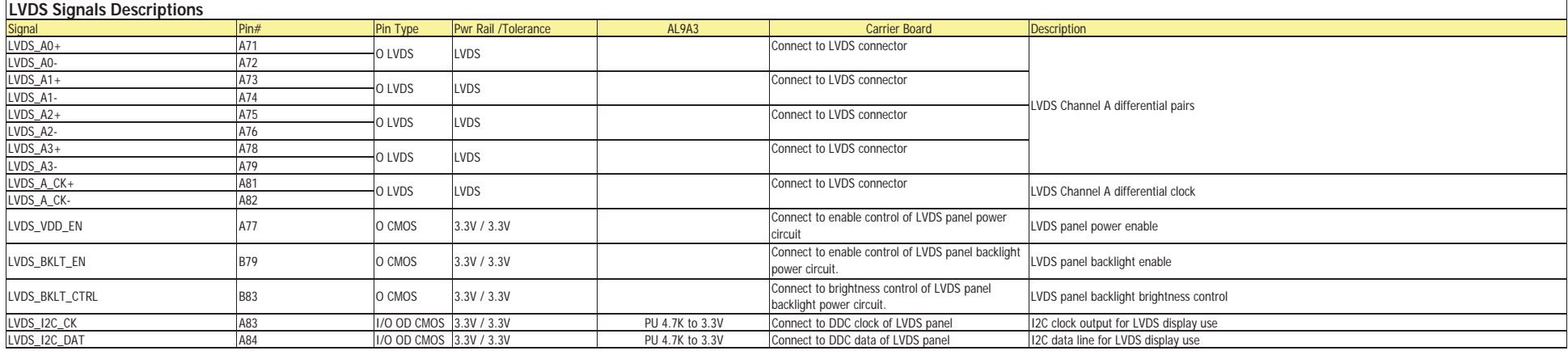

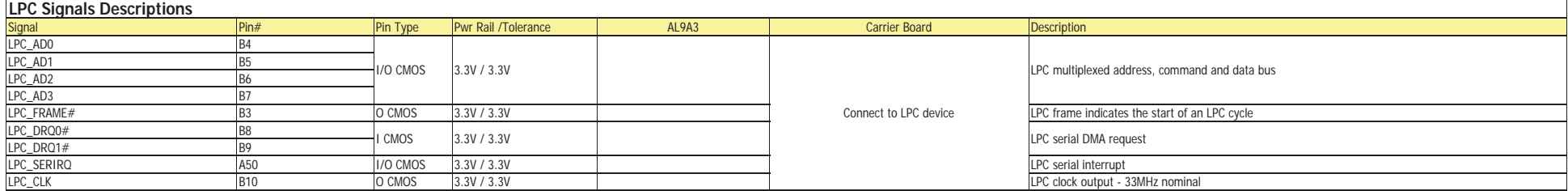

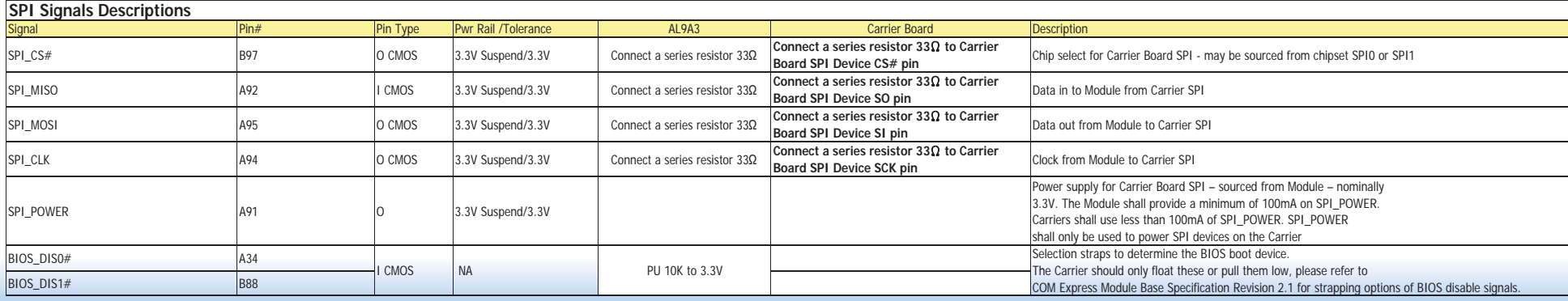

19

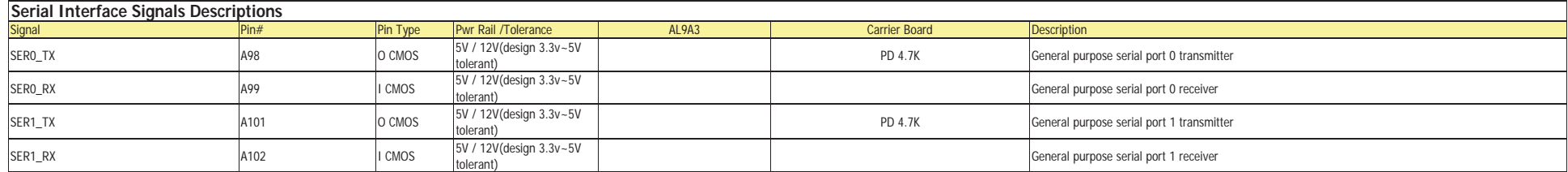

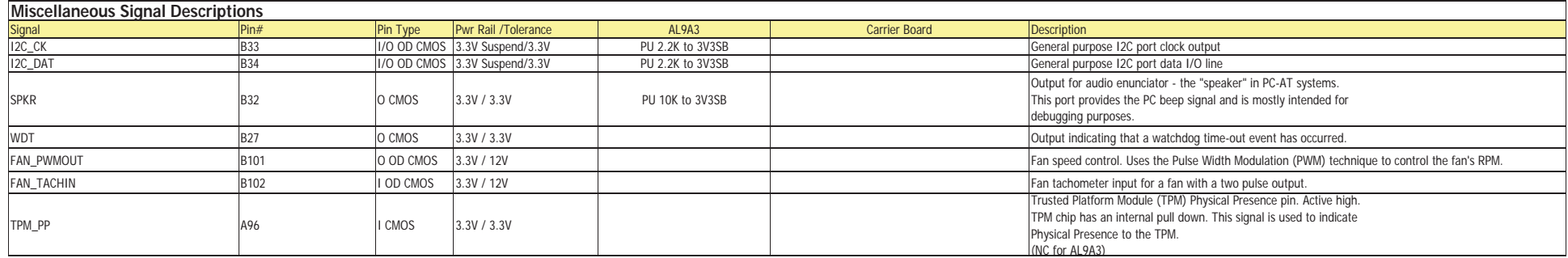

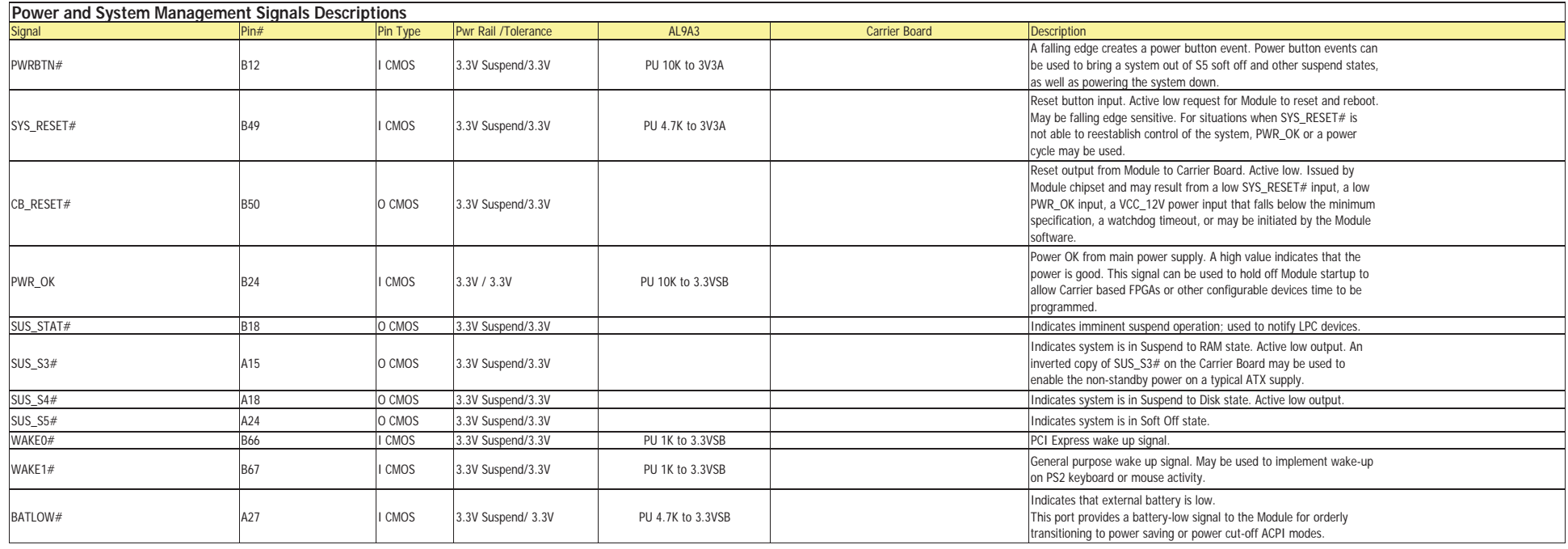

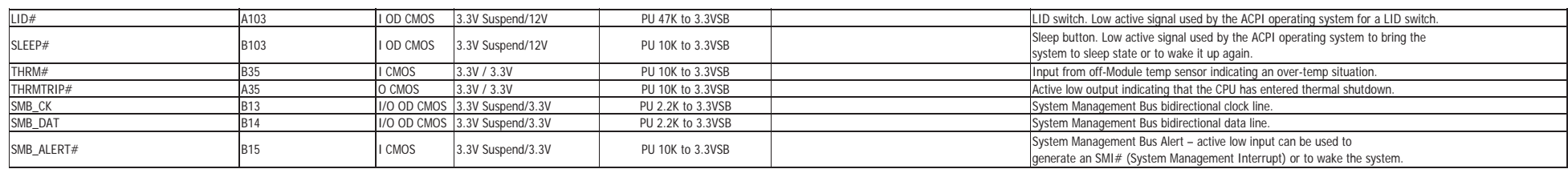

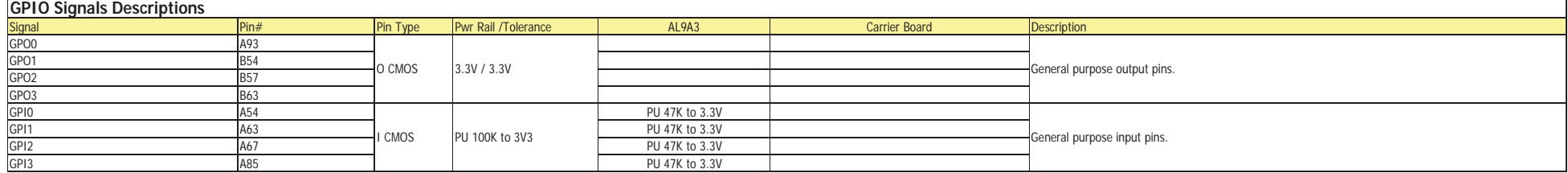

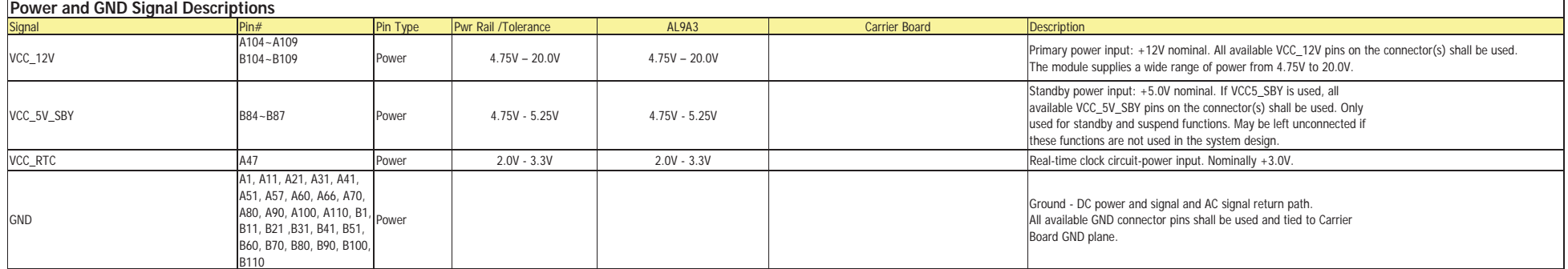

 $2<sup>1</sup>$ 

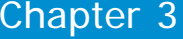

## **Cooling Option**

**Heat Sink**

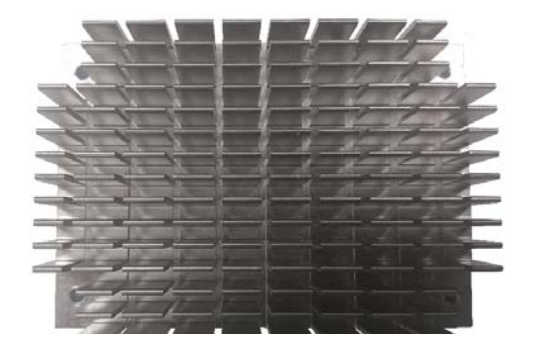

Top View of the Heat Sink

## **Installing AL9A3 onto a Carrier Board**

#### **Important:**

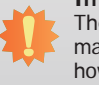

The carrier board (COM100-B) used in this section is for reference purpose only and may not resemble your carrier board. These illustrations are mainly to guide you on how to install AL9A3 onto the carrier board of your choice.

1. Grasp AL9A3 by its edges and position it on top of the carrier board with its COM Express connector aligned with the COM Express connector on the carrier board. This will also help align the mountings holes of AL9A3 with the standoffs on the carrier board.

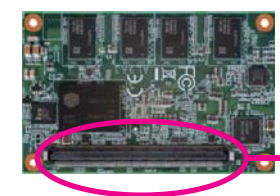

COM Express connector on AL9A3

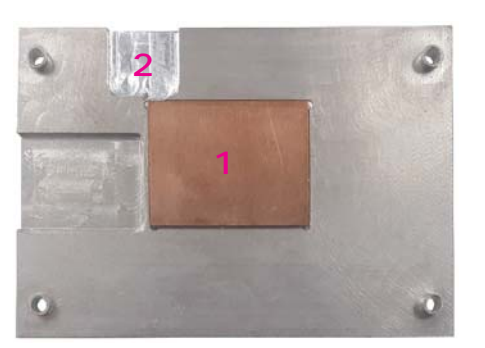

Bottom View of the Heat Sink

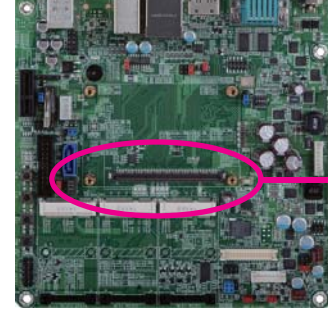

COM Express connector on the carrier board

• "1" denotes the location of the thermal pad designed to contact the cor-<br>responding component that is on AL9A3. "2" denotes the location reserved<br>for AL9A3 BIOS ROM socket.

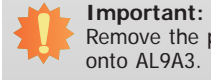

Remove the plastic covering from the thermal pads prior to mounting the heat sink onto AL9A3.

2. Apply firm even pressure to the side with the COM Express connector first and push down **Installing the COM Express Debug Card** the entire module. Be careful when pressing the module to avoid damaging it. You will hear a distinctive "click", indicating the module is correctly locked into position.

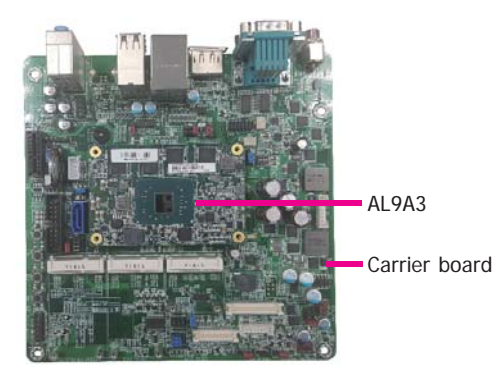

3. Align the mounting holes of the heatsink with the mounting holes of the module. Use the provided mounting screws to install the heat sink onto the module.

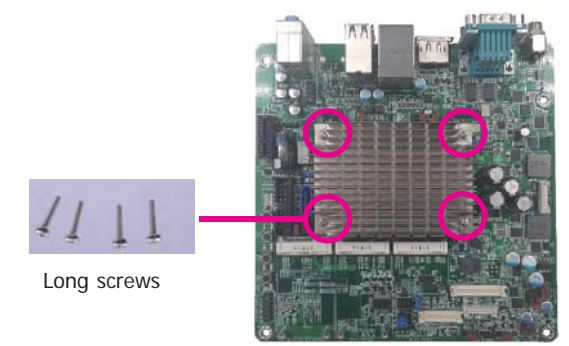

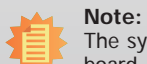

 The system board used in the following illustrations may not resemble the actual board. These illustrations are for reference only.

1. COMe-LINK2 is the COM Express debug platform installed into COM Express Mini modules for the application of debugging and displaying signals and codes.

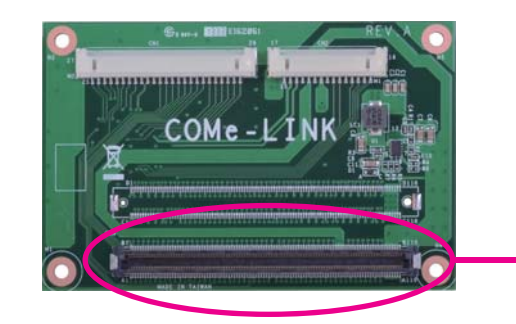

COM Express Connector

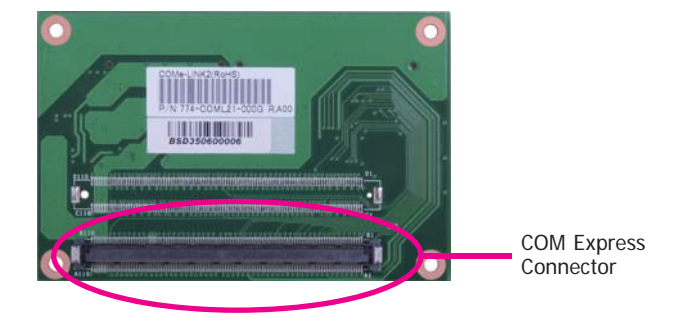

2. Connect the COMe-DEBUG card to COMe-LINK2 via a cable.

#### **COMe-DEBUG**

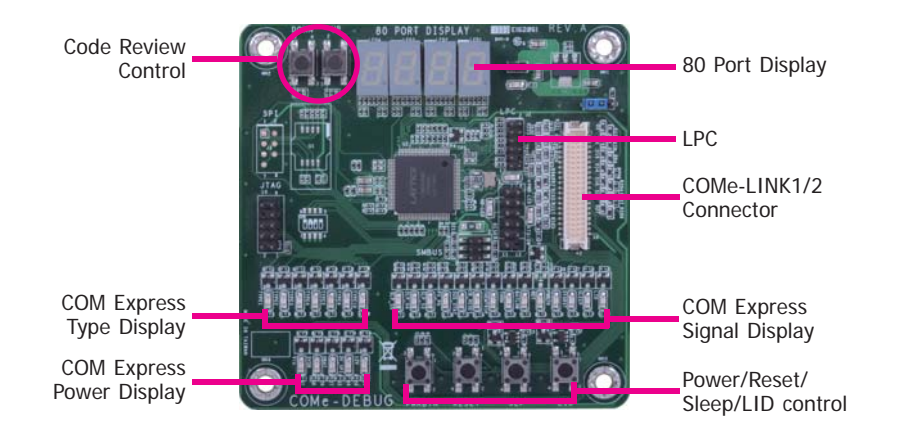

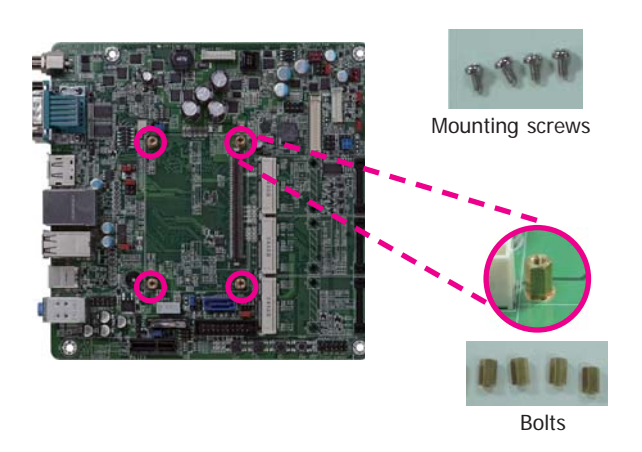

3. Fasten bolts with mounting screws through mounting holes to be fixed in place.

4. Use the provided bolts to fix the COMe-LINK2 debug card onto the carrier board.

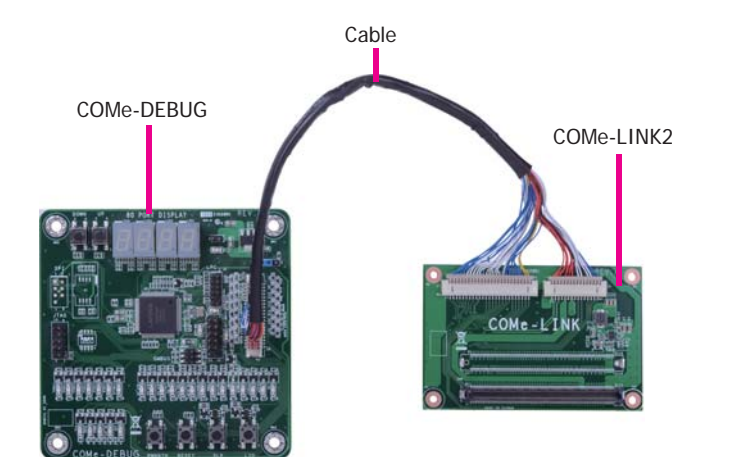

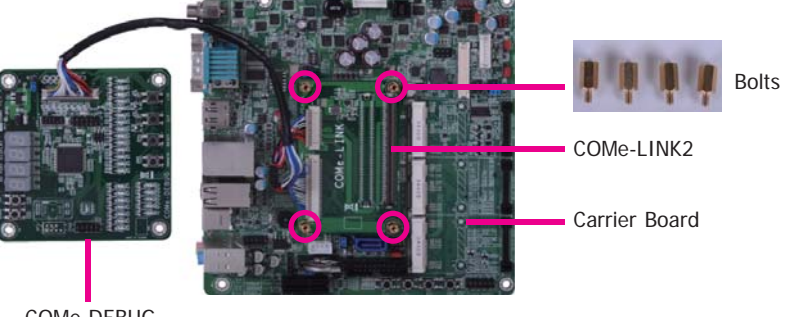

COMe-DEBUG

5. Grasp the COM Express Mini module by its edges to press it down on the top of the COMe-LINK2 debug card.

7. Use the long mounting screws to secure the heat sink on the top of the COM Express Mini module and the COMe-LINK2 debug card and connect the cooling fan's cable to the fan connector on the COM Express Mini module. The photo below shows the locations of long mounting screws.

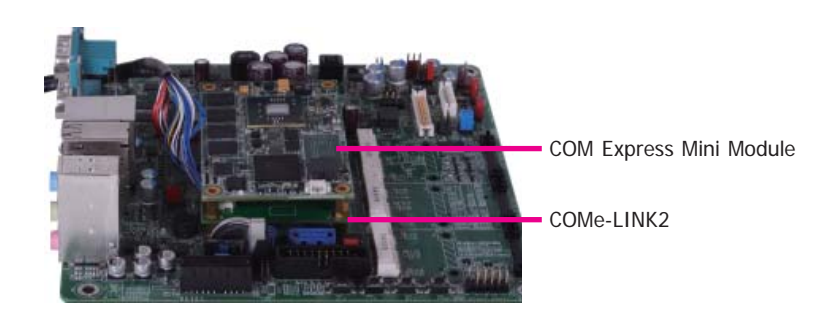

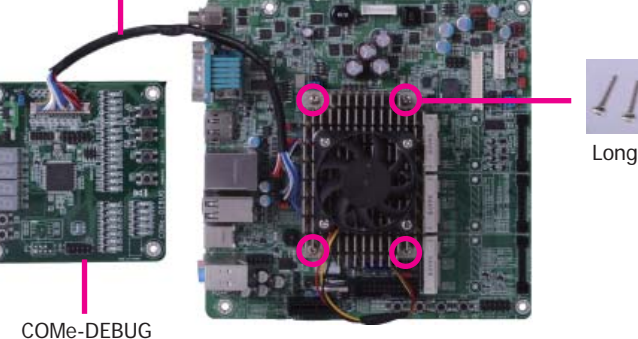

Cable

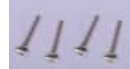

Long screws

6. Then, grasp the heat sink by its edges and position it down firmly on the top of the COM Express Mini module.

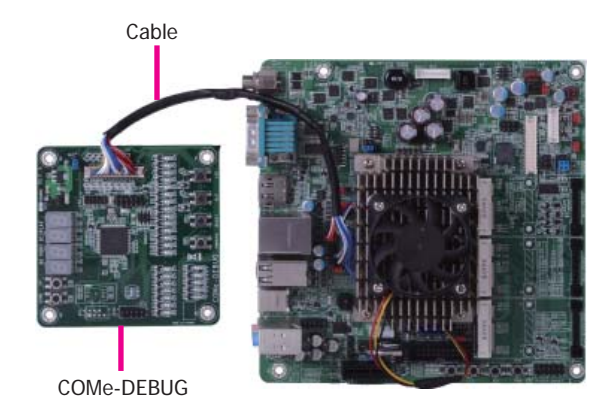

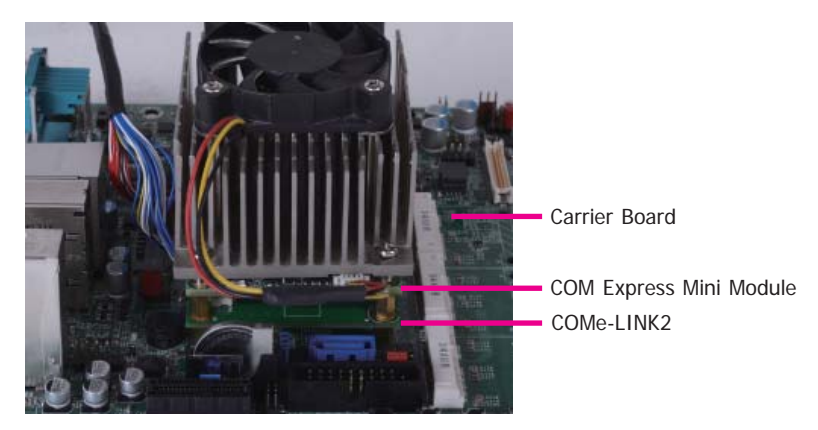

**Side View of the Module, Debug Card and Carrier Board**

# **Chapter 4 - BIOS Setup**

### **Overview**

The BIOS is a program that takes care of the basic level of communication between the CPU and peripherals. It contains codes for various advanced features found in this system board. The BIOS allows you to configure the system and save the configuration in a battery-backed CMOS so that the data retains even when the power is off. In general, the information stored in the CMOS RAM of the EEPROM will stay unchanged unless a configuration change has been made such as a hard drive replaced or a device added.

It is possible that the CMOS battery will fail causing CMOS data loss. If this happens, you need to install a new CMOS battery and reconfigure the BIOS settings.

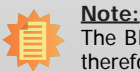

The BIOS is constantly updated to improve the performance of the system board; therefore the BIOS screens in this chapter may not appear the same as the actual one. These screens are for reference purpose only.

# **Default Configuration**

Most of the configuration settings are either predefined according to the Load Optimal Defaults settings which are stored in the BIOS or are automatically detected and configured without requiring any actions. There are a few settings that you may need to change depending on your system configuration.

# **Entering the BIOS Setup Utility**

The BIOS Setup Utility can only be operated from the keyboard and all commands are keyboard commands. The commands are available at the right side of each setup screen.

The BIOS Setup Utility does not require an operating system to run. After you power up the system, the BIOS message appears on the screen and the memory count begins. After the memory test, the message "Press DEL to run setup" will appear on the screen. If the message disappears before you respond, restart the system or press the "Reset" button. You may also restart the system by pressing the  $\langle$ Ctrl>  $\langle$ Alt> and  $\langle$ Del> keys simultaneously.

## **Legends**

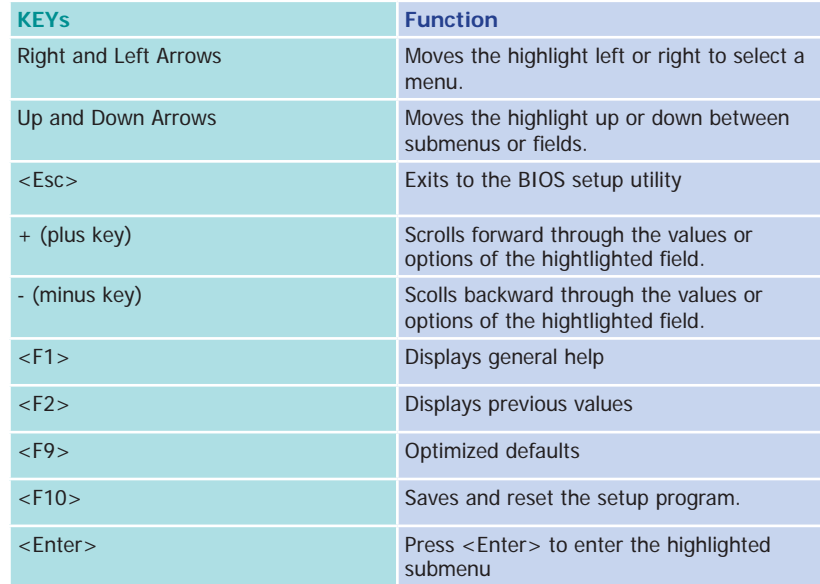

# **Scroll Bar**

When a scroll bar appears to the right of the setup screen, it indicates that there are more available fields not shown on the screen. Use the up and down arrow keys to scroll through all the available fields.

### **Submenu**

When  $\mathscr{I}$  appears on the left of a particular field, it indicates that a submenu which contains additional options are available for that field. To display the submenu, move the highlight to that field and press <Enter>.

# **AMI BIOS Setup Utility**

### **Main**

The Main menu is the first screen that you will see when you enter the BIOS Setup Utility.

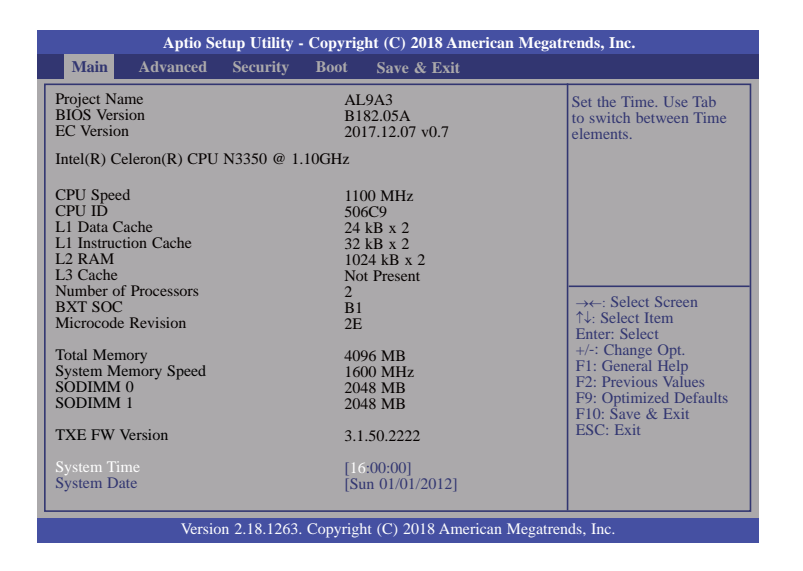

#### **System Time**

The time format is <hour>, <minute>, <second>. The time is based on the 24-hour military-time clock. For example, 1 p.m. is 13:00:00. Hour displays hours from 00 to 23. Minute displays minutes from 00 to 59. Second displays seconds from 00 to 59.

#### **System Date**

The date format is <day>, <month>, <date>, <year>. Day displays a day, from Sunday to Saturday. Month displays the month, from 01 to 12. Date displays the date, from 01 to 31. Year displays the year, from 2005 to 2099.

### **Advanced**

The Advanced menu allows you to configure your system for basic operation. Some entries are defaults required by the system board, while others, if enabled, will improve the performance of your system or let you set some features according to your preference.

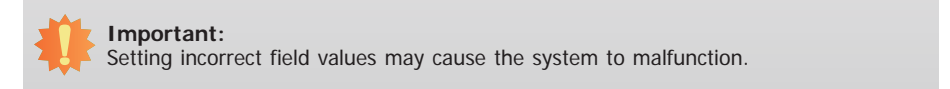

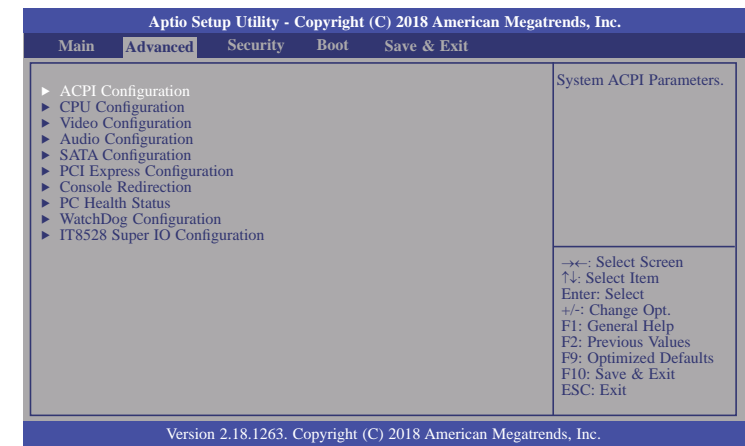

#### **ACPI Configuration**

This section is used to configure ACPI settings.

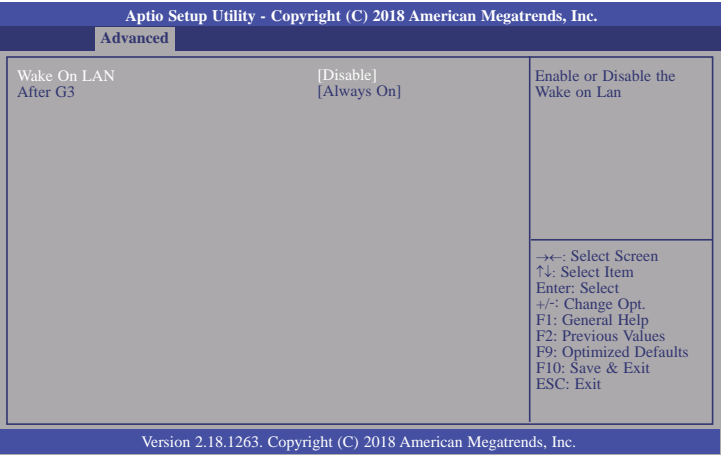

#### **Wake On LAN**

Enable or Disable this field to use the LAN signal to wake up the system.

#### **After G3**

This field is to specify what state the system shoule be in when power is re-applied after a power failure (G3, the mechanical-off, state).

**Always On** The system is in working state.

**Always Off** The system is in soft-off state, except for trickle current to devices such as the power button.

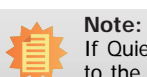

If Quiet Boot is set to enabled, BGRT Logo field will appear for configuration. Refer to the Boot menu for more information.

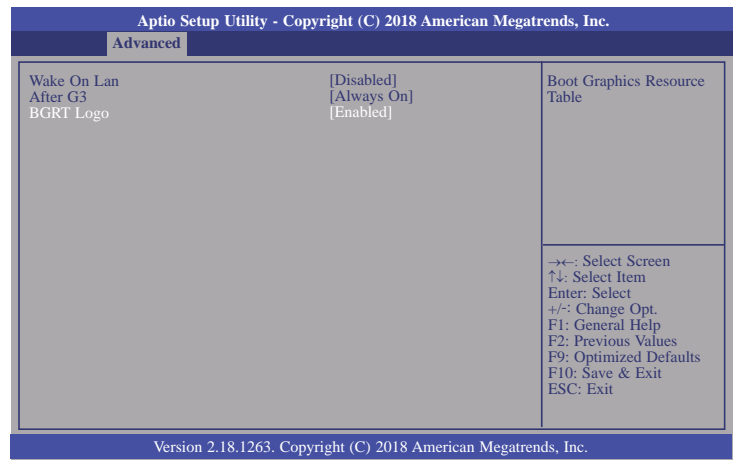

#### **BGRT Logo**

This field is used to enable or disable to support display logo with ACPI BGRT table.

#### **CPU Configuration**

This section is used to configure the CPU.

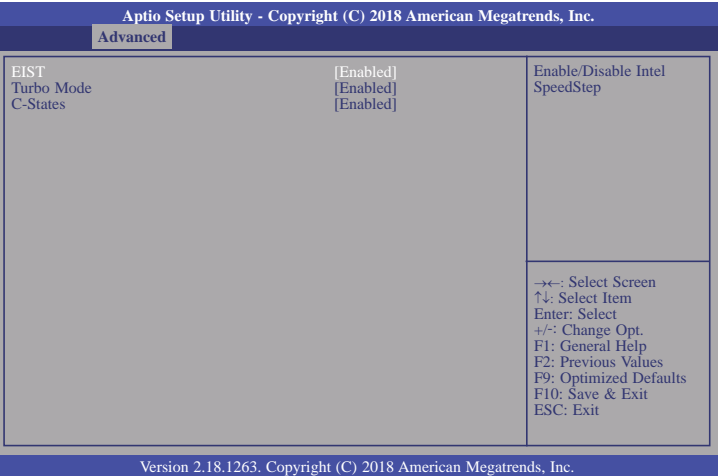

#### **EIST**

This field is used to enable or disable the Enhanced Intel SpeedStep® Technology, which helps optimize the balance between system's power consumption and performance. After it is enabled in the BIOS, you can enable the EIST feature using the operating system's power management.

#### **Turbo Mode**

This field is used to enable or disable processor turbo mode (requires that EMTTM is enabled too), which allows the processor core to automatically run faster than the base frequency when the processor's power, temperature, and specification are within the limits of TDP.

#### **C-States**

Enable or disable CPU Power Management. It allows CPU to go to C States when it's not 100% utilized.

#### **Video Configuration**

This section configures the video settings.

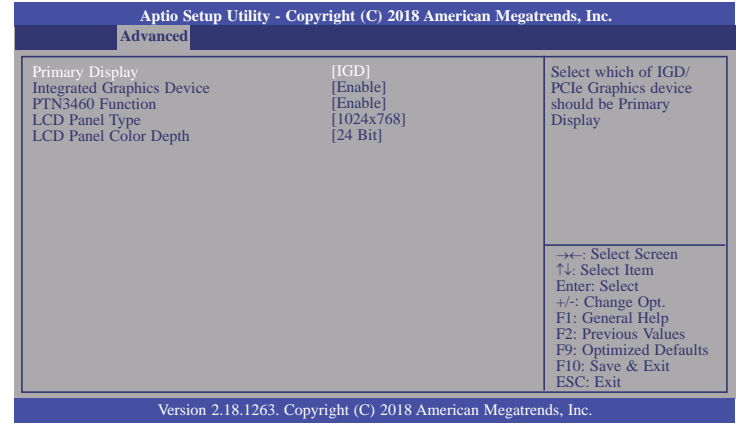

#### **Primary Display**

Select either IGD or PCIe Graphics device to be the primary display.

#### **Integrated Graphics Device**

Enable or disable the integrated graphics device (IGD). When enabled, the integrated graphics device is selected as the primary video adaptor.

#### **PTN3460 Function**

Enable or disable PTN3460 LCD features.

#### **LCD Panel Type**

Select the type of LCD panel connected to the system's LCD connector: 800x480, 800x600, 1024x768, 1366x768, 1024x600 or 1280x800. Please check the specifications of your LCD monitor.

#### **LCD Panel Color Depth**

Select the LCD panel color depth: 18 bit or 24 bit.

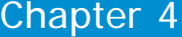

#### **Audio Configuration**

This section configures the audio settings.

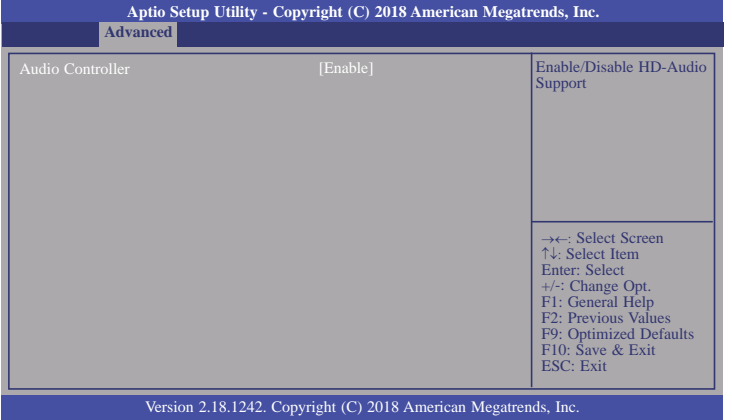

#### **Audio Controller**

Control the detection of the high-definition audio device.

#### **Disable**

HD Audio will be disabled. **Enable** HD Audio will be enabled.

#### **SATA Configuration**

This section configures the SATA controller.

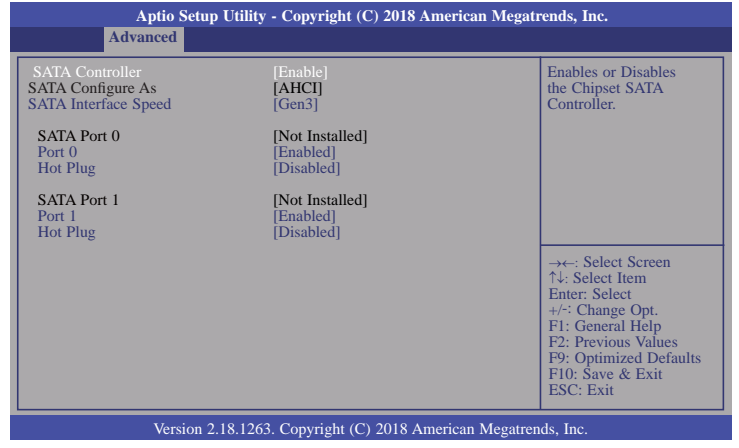

#### **SATA Controller**

This field is used to enable or disable the Serial ATA controller.

#### **SATA Configure As**

The mode selection determines how the SATA controller(s) operates.

#### **AHCI Mode**

 This option allows the Serial ATA controller(s) to use AHCI (Advanced Host Controller Interface).

#### **SATA Interface Speed**

Select Serial ATA controller(s) speed from Gen1 (1.5 Gbit/s), Gen2 (3 Gbit/s) or Gen 3 (6 Gbit/s).

#### **SATA Port 0 and 1/Hot Plug**

Enable or disable the Serial ATA port and its hot plug function.

### **PCI Express Configuration**

This section configues settings relevant to PCI Express devices.

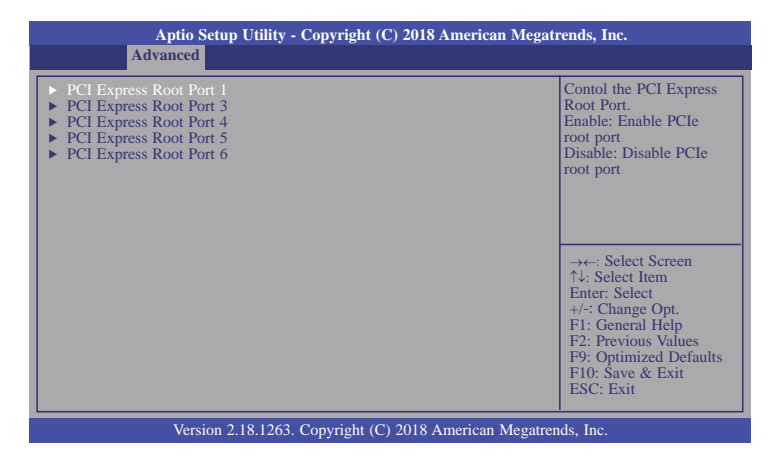

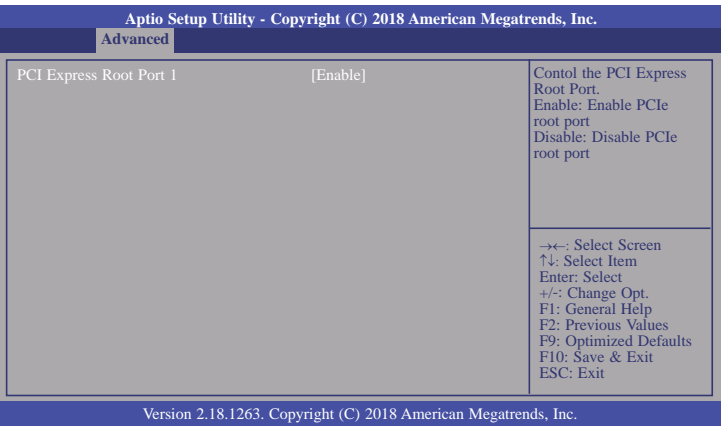

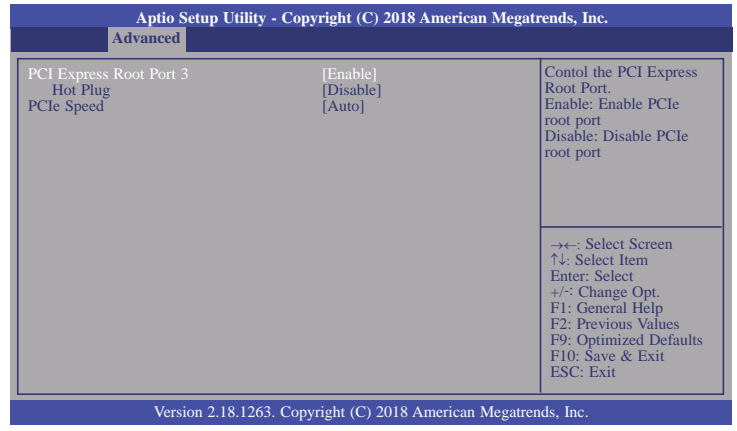

### **PCI Express Root Port**

This field is used to enable or disable the PCI express root port.

### **Hot Plug**

Enable or disable the hot plug function of the PCI Express root port.

#### **PCIe Speed**

Select the speed of the PCI Express root port: Auto, Gen1 or Gen2.

#### **Console Redirection**

This section configures settings relevant to console redirection.

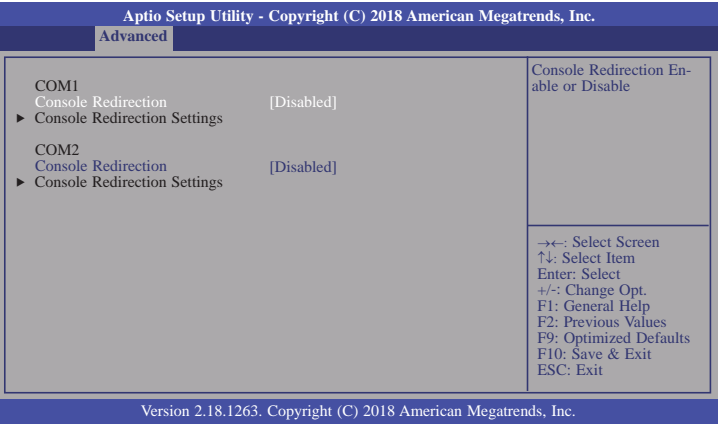

#### **Console Redirection**

This field is used to enable or disable the console redirection function. When console redirection is set to enabled, console redirection settings are available like below screen.

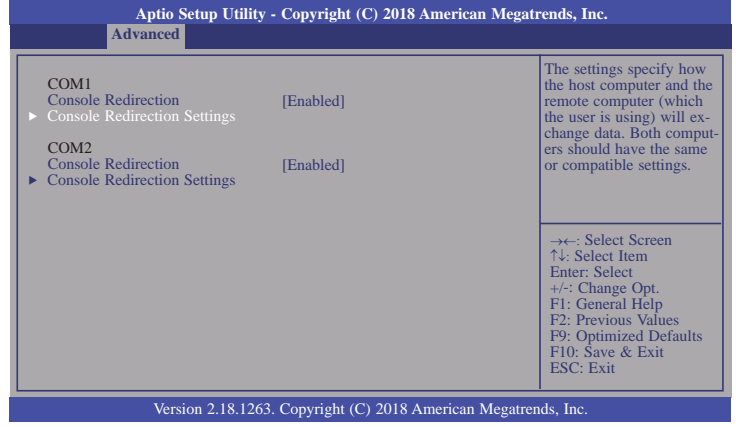

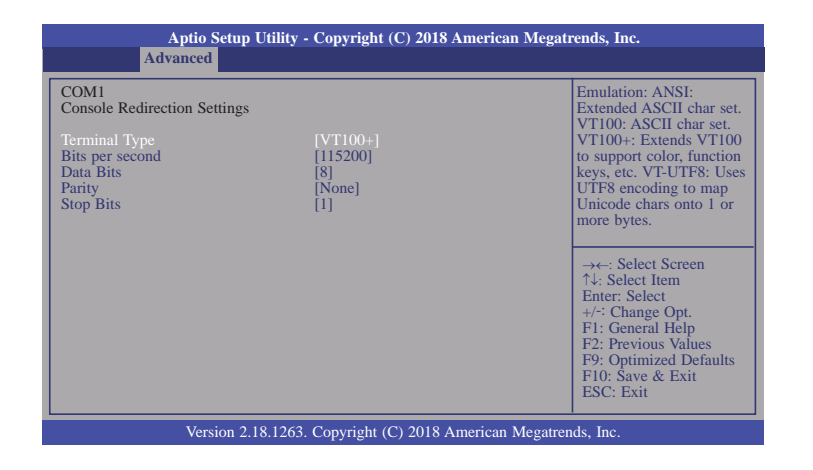

#### **Terminal Type**

Select terminal type: VT100, VT100+, VT-UTF8 or ANSI.

#### **Bits per second**

Select serial port transmission speed: 9600, 19200, 38400, 57600 or 115200.

#### **Data Bits**

Select data bits: 7 bits or 8 bits.

#### **Parity**

Select parity bits: none, even or odd.

#### **Stop Bits**

Select stop bits: 1 bit or 2 bits.

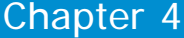

#### **PC Health Status**

This section only displays the hardware health monitor.

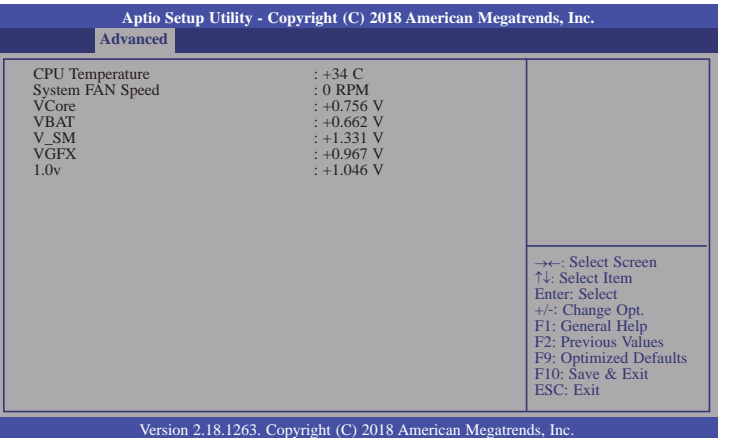

### **WatchDog Configuration**

This section is used to configure WatchDog parameters.

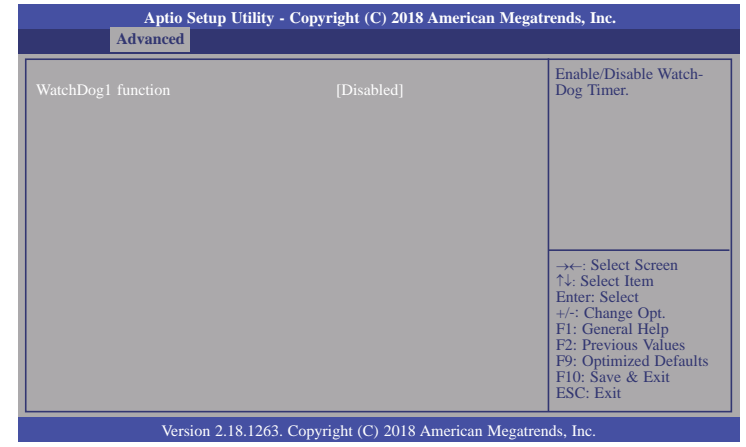

### **WatchDog1 function**

This field is used to enable or disable the Watchdog timer function. When enabled, WatchDog1 Timer is available for setting.

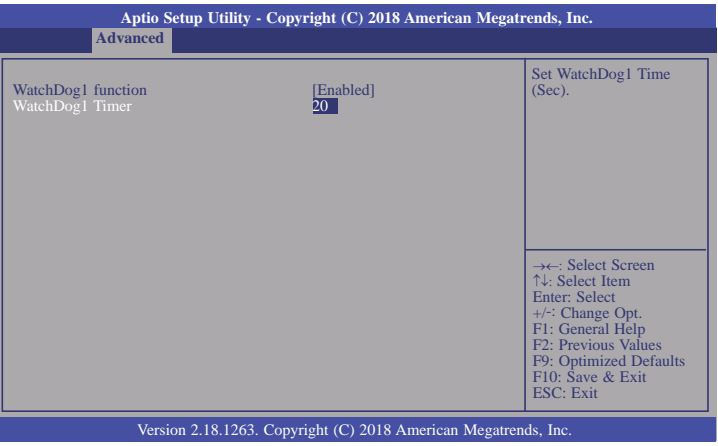

#### **WatchDog1 Timer**

This field is used to set WatchDog time in seconds. The range is 1 to 255 seconds.

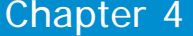

### **IT8528 Super IO Configuration**

This section configures the system super I/O chip parameters.

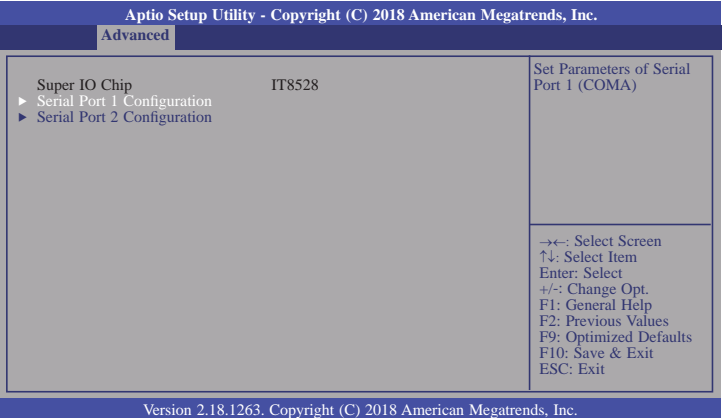

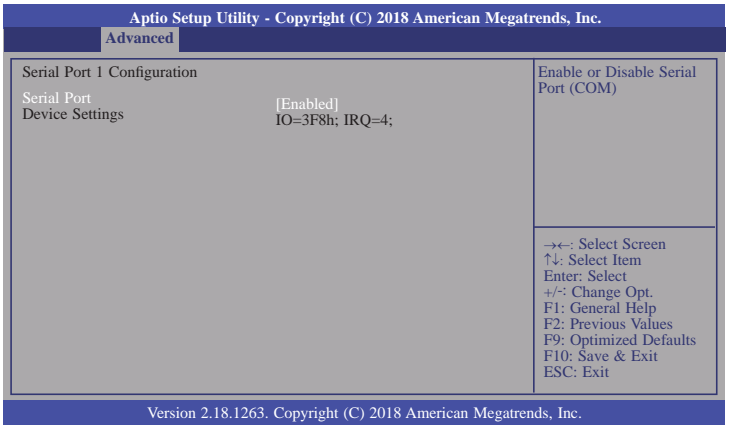

#### **Serial Port 1 and 2**

This field is used to enable or disable the serial port (COM).

## **Security**

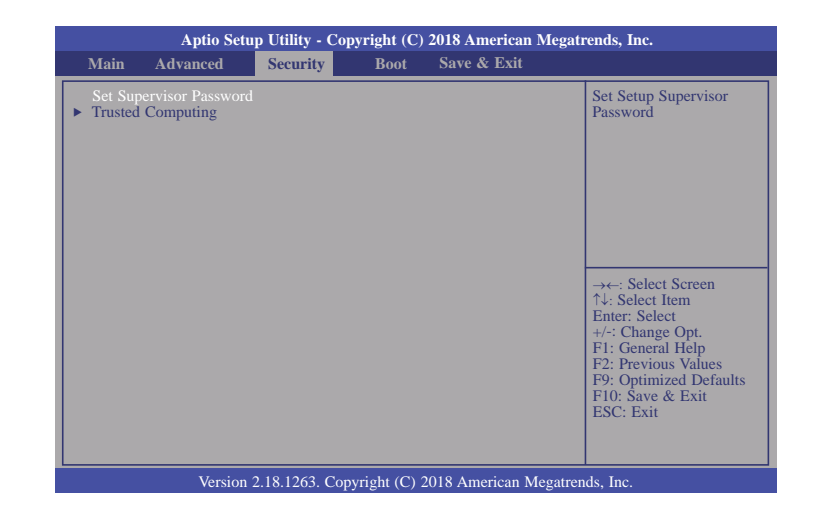

#### **Set Supervisor Password**

Set the supervisor password.

#### **Trusted Computing**

This section configures settings relevant to Trusted Computing innovations.

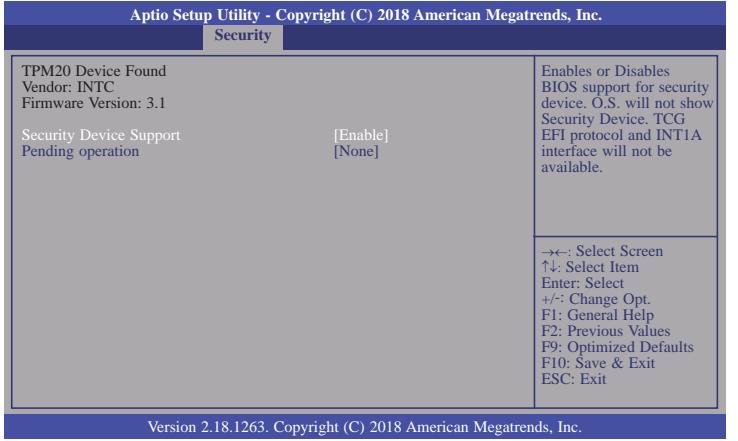

#### **Security Device Support**

 Enables or Disables the BIOS support for the security device. O.S. will not show the security device. TCG EFI protocol and TNT1A interface will not be available.

#### **Pending operation**

Schedule an operation for the security device.

#### **Note:**Your computer will reboot during restarting in order to change the security device state.

#### **Boot**

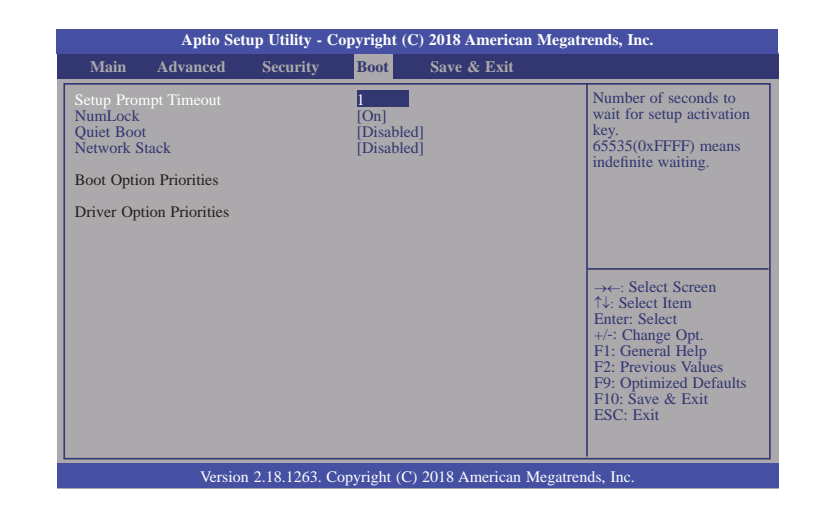

#### **Setup Prompt Timeout**

Select the number of seconds to wait for the setup activation key. 65535 (0xFFFF) denotes indefinite waiting.

#### **NumLock**

This allows you to determine the default state of the numeric keypad. By default, the system boots up with NumLock on wherein the function of the numeric keypad is the number keys. When set to Off, the function of the numeric keypad is the arrow keys.

#### **Quiet Boot**

This section is used to enable or disable quiet boot option.

#### **Network Stack**

This section is used to enable or disable UEFI network stack. When Network Stack is set to enabled, it will display Ipv4 PXE Support and Ipv6 PXE Support.

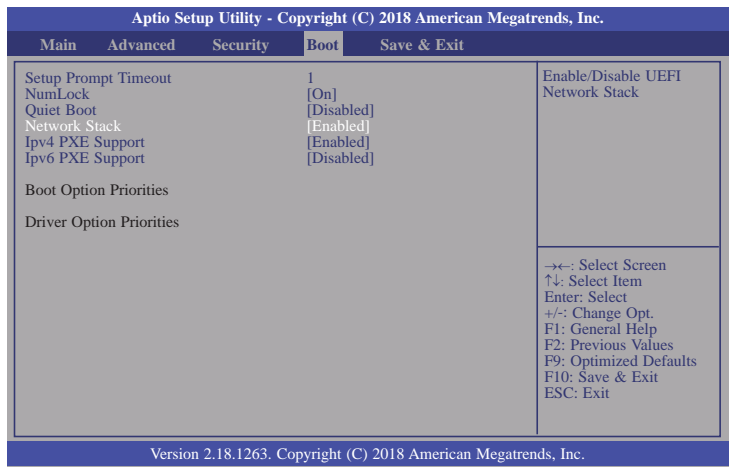

#### **Ipv4 PXE Support**

When enabled, Ipv4 PXE boot supports. When disabled, Ipv4 PXE boot option will not be created.

#### **Ipv6 PXE Support**

When enabled, Ipv6 PXE boot supports. When disabled, Ipv6 PXE boot option will not be created.

#### **Boot Option Priorities**

Sets the system boot order.

#### **Driver Option Priorities**

Sets the driver boot order.

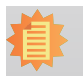

**Note:** AL9A3 only supports UEFI boot, no Legacy boot.

#### **Save & Exit**

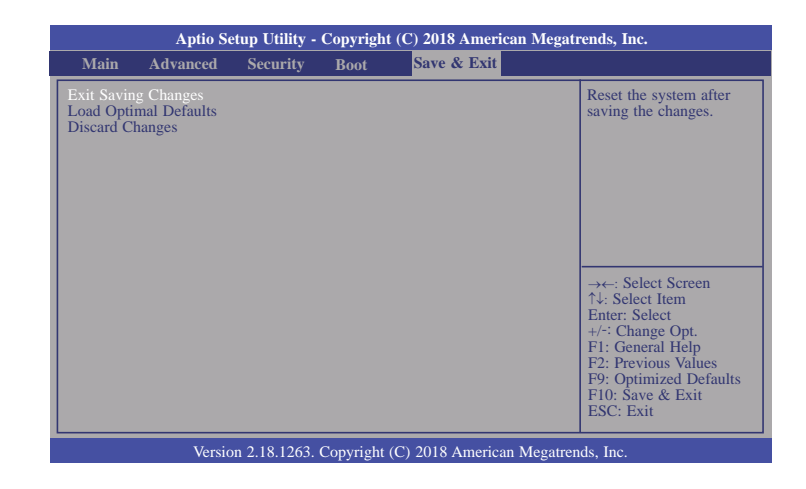

#### **Exit Saving Changes**

Select Yes and then press <Enter> to exit the system setup and save your changes.

#### **Load Optimal Defaults**

Select Yes and then press <Enter> to load optimal defaults.

#### **Discard Changes**

Select Yes and then press <Enter> to exit the system setup without saving your changes.

# **Updating the BIOS**

To update the BIOS, you will need the new BIOS file and a flash utility. Please contact technical support or your sales representative for the files. For updating AMI BIOS in UEFI mode, you may refer to the how-to-video at https://www.dfi.com/Knowledge/Video/5 .

### **Notice: BIOS SPI ROM**

- 1. The Intel® Management Engine has already been integrated into this system board. Due to the safety concerns, the BIOS (SPI ROM) chip cannot be removed from this system board and used on another system board of the same model.
- 2. The BIOS (SPI ROM) on this system board must be the original equipment from the factory and cannot be used to replace one which has been utilized on other system boards.
- 3. If you do not follow the methods above, the Intel® Management Engine will not be updated and will cease to be effective.

#### **Note:**

- a. You can take advantage of flash tools to update the default configuration of the BIOS (SPI ROM) to the latest version anytime.
- b. When the BIOS IC needs to be replaced, you have to populate it properly onto the system board after the EEPROM programmer has been burned and follow the technical person's instructions to confirm that the MAC address should be burned or not.

# **Chapter 5 - Supported Software**

Please download drivers, utilities and software applications required to enhance the performance of the system board at https://www.dfi.com/DownloadCenter .

# **Intel Chipset Software Installation Utility**

The Intel Chipset Software Installation Utility is used for updating Windows® INF files so that the Intel chipset can be recognized and configured properly in the system.

To install the utility, download "AL9A3 Chipset Driver" zip file at our website.

1. Setup is ready to install the utility. Click "Next".

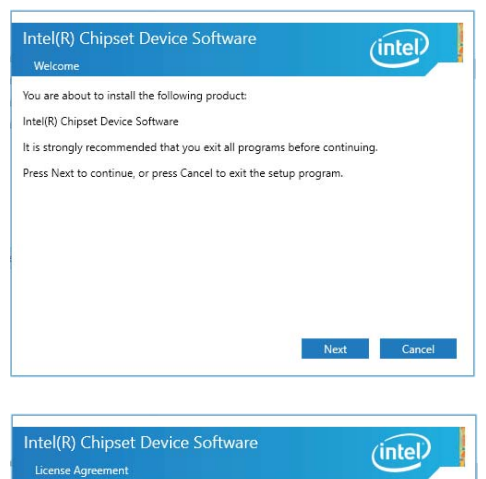

- 2. Read the license agreement then click "Accept".
- INTEL SOFTWARE LICENSE AGREEMENT (OEM / IHV / ISV Distribution & Single User) IMPORTANT - READ BEFORE COPYING. INSTALLING OR USING Do not use or load this software and any associated materials (collectively, the "Software") until you have carefully read the following terms and conditions. By loading or using the Software, you agree to the terms of this Agreement. If you do not wish to so agree, do not install or use the Software. Please Also Note: \* If you are an Original Equipment Manufacturer (OEM), Independent Hardware Vendor (IHV), or Independent Software Vendor (ISV), this complete LICENSE AGREEMENT applies; \* If you are an End-User, then only Exhibit A, the INTEL SOFTWARE LICENSE AGREEMENT, applies.  $-$ Back Accept Canc

3. Go through the readme document for more installation tips then click "Install".

4. The step displays the

ress.

installing status in the prog-

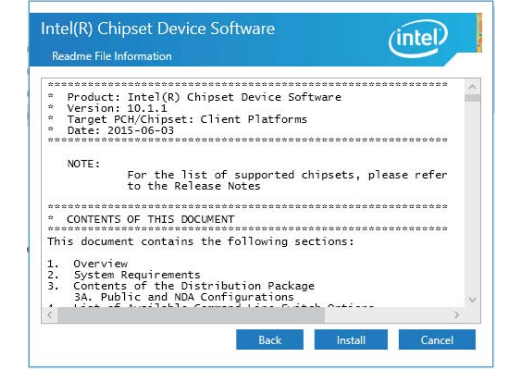

- Intel(R) Chipset Device Software  $(intel)$ Progres Cancel
- 5. After completing installation, click "Restart Now" to exit setup.

 Restarting the system will allow the new software installation to take effect.

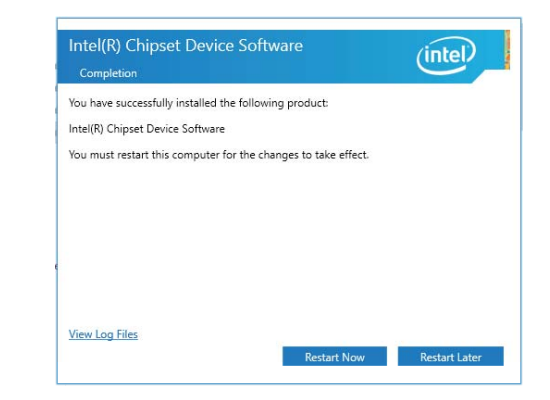

# **Intel Graphics Drivers**

To install the driver, download "AL9A3 Graphics Driver" zip file at our website.

1. Setup is now ready to install the graphics driver. Click "Next".

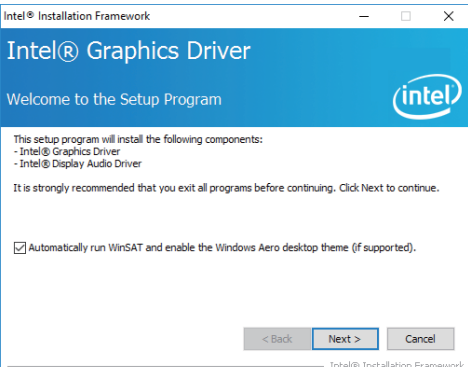

By default, the "Automatically run WinSAT and enable the Windows Aero desktop theme" is enabled. With this enabled, after installing the graphics driver and the system rebooted, the screen will turn blank for 1 to 2 minutes (while WinSAT is running) before the Windows 10 desktop appears. The "blank screen" period is the time Windows is testing the graphics performance.

We recommend that you skip this process by disabling this function then click "Next".

Intel® Installation Framework

2. Read the license agreement then click "Yes".

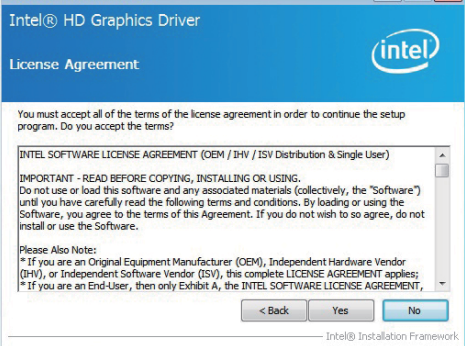

 $\blacksquare$ 

3. Go through the readme document for system requirements and installation tips then click "Next".

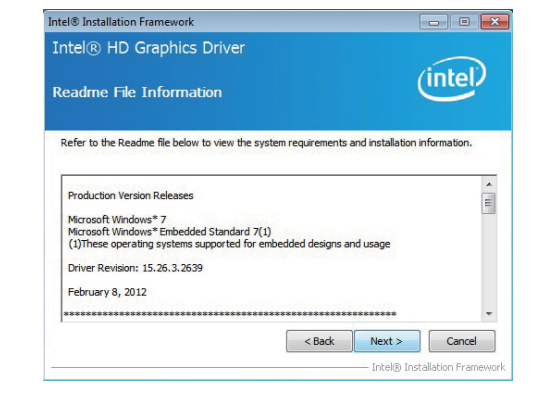

4. Setup is now installing the driver. Click "Next" to continue.

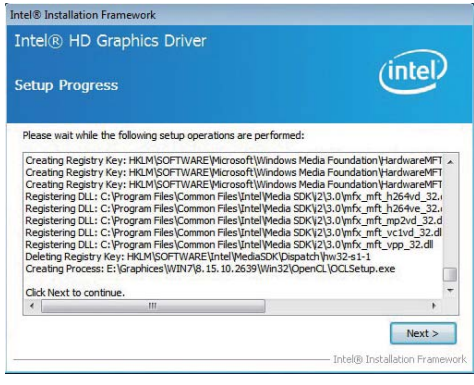

- 5. Click "Yes, I want to restart this computer now" then click "Finish".
- Restarting the system will allow the new software installation to take effect.

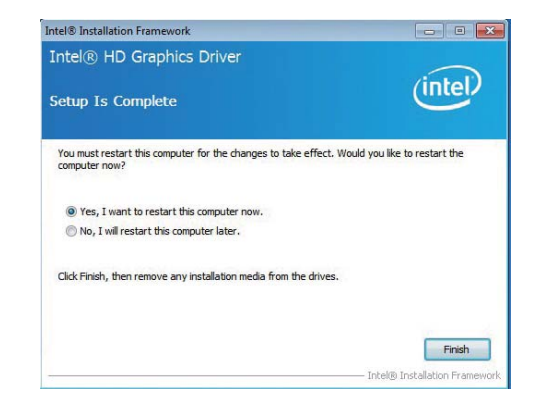

# **Audio Driver**

To install the driver, download "AL9A3 Audio Driver" zip file at our website.

1. Setup is ready to install the driver. Click "Next".

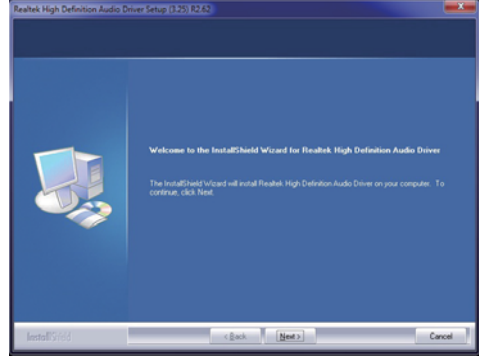

2. Click "Yes, I want to restart my computer now" then click "Finish".

> Restarting the system will allow the new software installation to take effect.

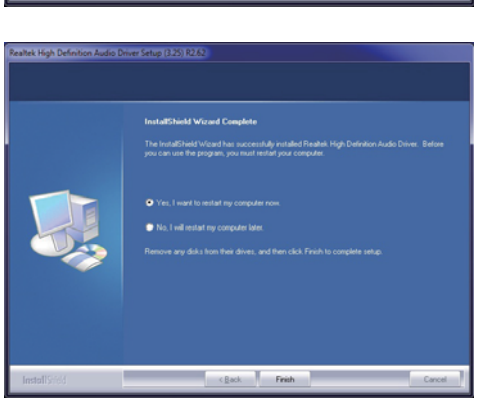

### **Intel LAN Driver**

click "Next".

To install the driver, download "AL9A3 LAN Driver" zip file at our website.

- 1. Setup is ready to install the **最** Intel(R) Network Connections Install Wizard  $\overline{\mathbf{x}}$ driver. Click "Next". Welcome to the install wizard for Intel(R)  $(intel)$ **Network Connections** Installs drivers, Intel(R) Network Connections, and Advanced Networking Services. WARNING: This program is protected by copyright law and<br>international treaties. <Back Next> Cancel 2. Click "I accept the terms Intel(R) Network Connections Install Wizard  $\overline{\mathsf{x}}$ in the license agreement" **License Agreement**  $(intel)$ Please read the following license agreement carefully. then click "Next". INTEL SOFTWARE LICENSE AGREEMENT **IMPORTANT - READ BEFORE COPYING, INSTALLING OR USING.** Do not copy, install, or use this software and any associated materials (collectively, the "Software") provided under this license agreement ("Agreement") until you have carefully read the following terms and conditions. By copying, installing, or otherwise using the Software, you agree to be bound by the terms of this Agreement. If you do not agree to the terms of this Agreement,  $\sqrt{ }$  $\textcircled{\small{\textbullet}}$  I accept the terms in the license agreement Print  $\bigcirc$  I do not accept the terms in the license agreement <Back Next> Cancel 3. Select the program features Intel(R) Network Connections Install Wizard  $\times$ you want installed then
	- **Setup Options**  $(intel)$ Select the program features you want installed. Tostall:  $\nabla$ Drivers Intel(R) PROSet for Windows\* Device Manage Madvanced Network Services<br>Madvanced Network Services<br>Mundows\* PowerShell Module Intel(R) Network Connections SNMP Agent Feature Description  $\leq$  Back  $\qquad \qquad$  Next  $>$ Cancel

4. Click "Install" to begin the installation.

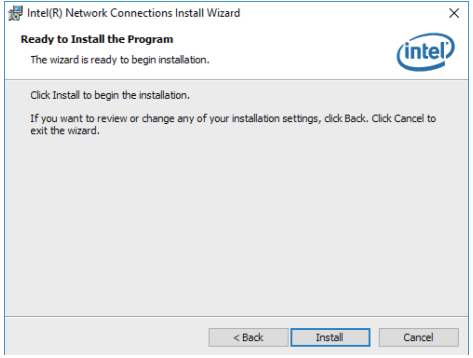

Intel(R) Network Connections Install Wizard 6. After completing installa-tion, click "Finish". $\overline{\mathbf{x}}$ **Install wizard Completed**  $(intel)$ To access new features, open Device Manager, and view the<br>properties of the network adapters. Reader State Cancel Cancel

5. The step displays the installing status in the progress.

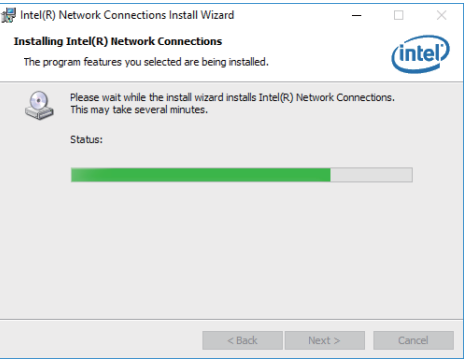

# **Intel Trusted Execution Engine Driver**

To install the driver, download "AL9A3 TXE Driver" zip file at our website.

1. Tick "I accept the terms in the License Agreement" and then click "Next".

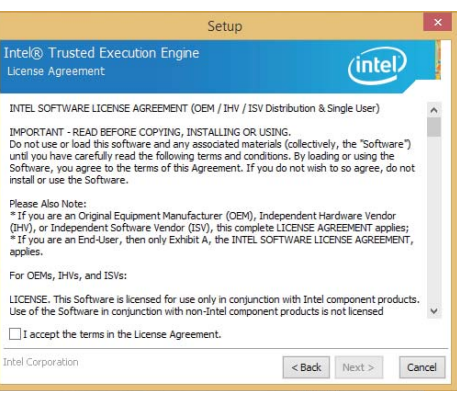

3. The step displays the installing status in the progress.

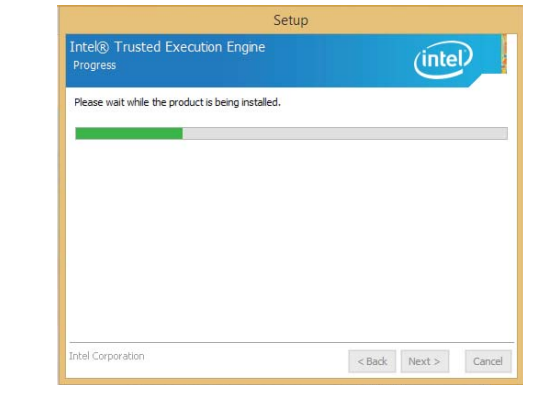

4. Click "Finish" when the installation is complete.

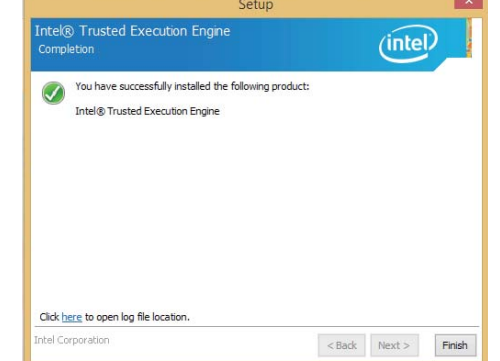

2. The step shows the components which will be installed. Then, Click "Next".

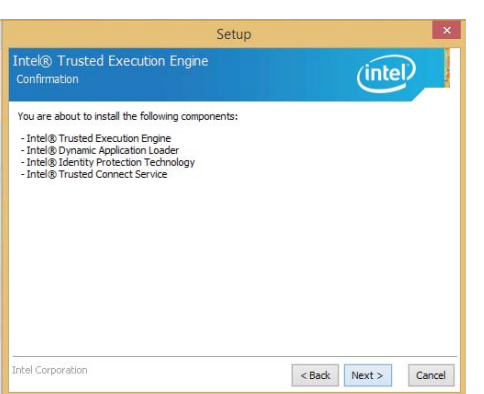

# **IO Driver**

To install the driver, download "AL9A3 SIO Driver" zip file at our website.

Setun

1. Setup is ready to install the driver. Click "Next".

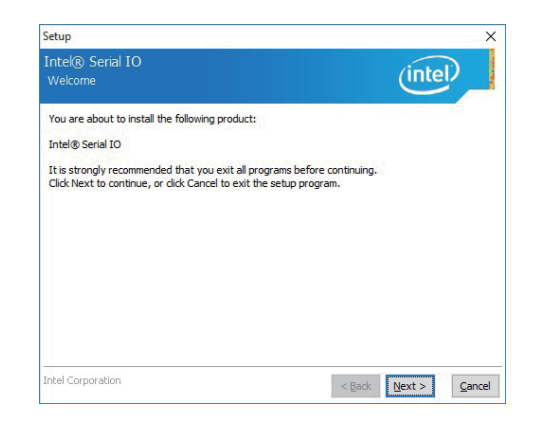

3. Read the file information then click "Next".

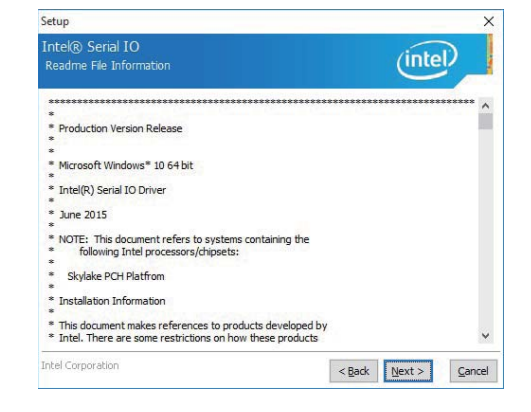

4. Setup is ready to install the driver. Click "Next".

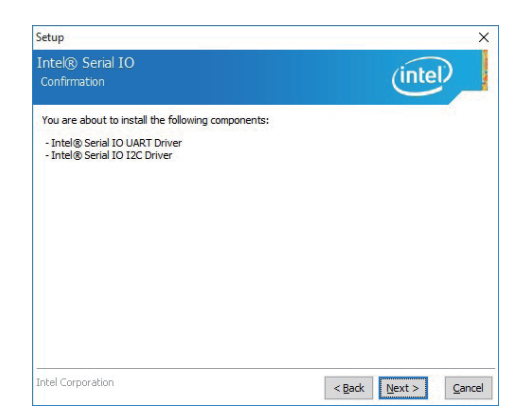

2. Read the license agreement carefully.

 Click "I accept the terms in the License Agreement" then click "Next".

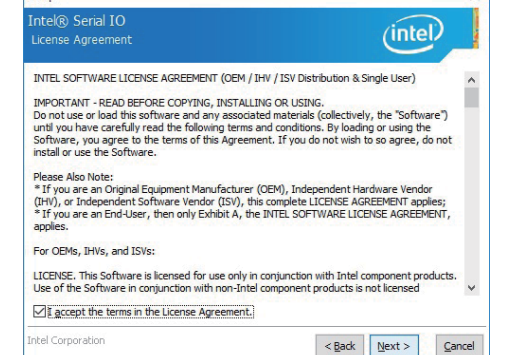

 $\overline{\phantom{0}}$ 

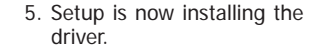

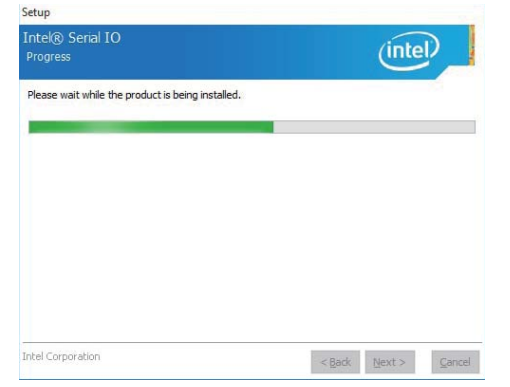

#### 6. Click "Finish".

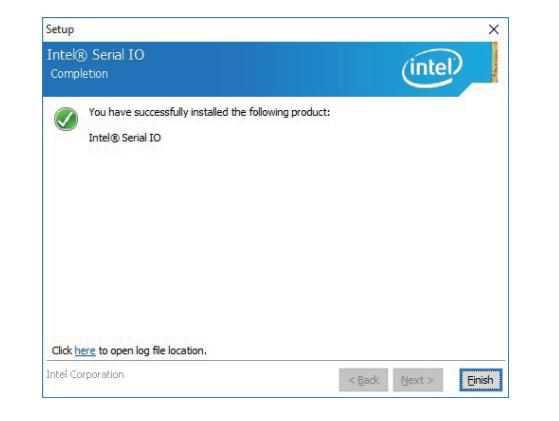

# **Chapter 6 - GPIO Programming Guide**

# **Function Description**

Get\_EC\_Data (unsigned char ucData): Read a Byte data from EC. Write\_EC\_Data (unsigned char ucData, unsigned char Data): Write a Byte data to EC.

## **Sample Code**

### **GPIO Input Process**

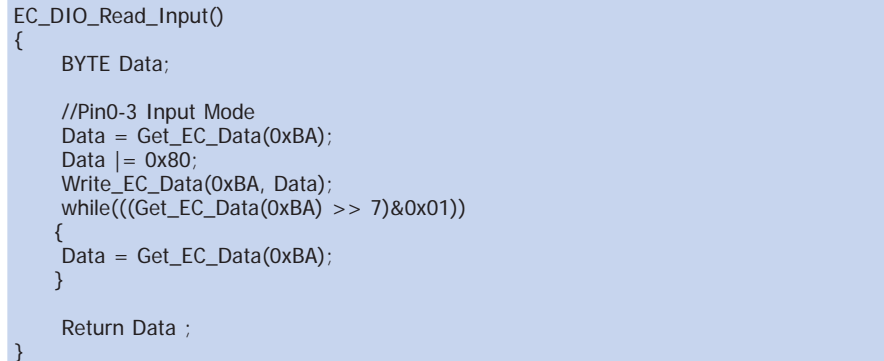

### **GPIO Output Process**

```
EC_DIO_Write_Output(unsigned char udata)
{
       //Pin4-7 Output Mode
      udata <<= 4;
      udata |= 0x01;
       Write_EC_Data(0xBB, udata);
       return 0;
EC_DIO_Read_Output()
 {
        BYTE Data;
       //Pin4-7 Output Mode
      Write_EC_Data(0xBB, 0x02);
      Delay;
      Data = Get\_EC\_Data(0xBB);
      Data \geq = 4;
       Return Data ;
 }
```
# **Appendix A - Watchdog Sample Code**

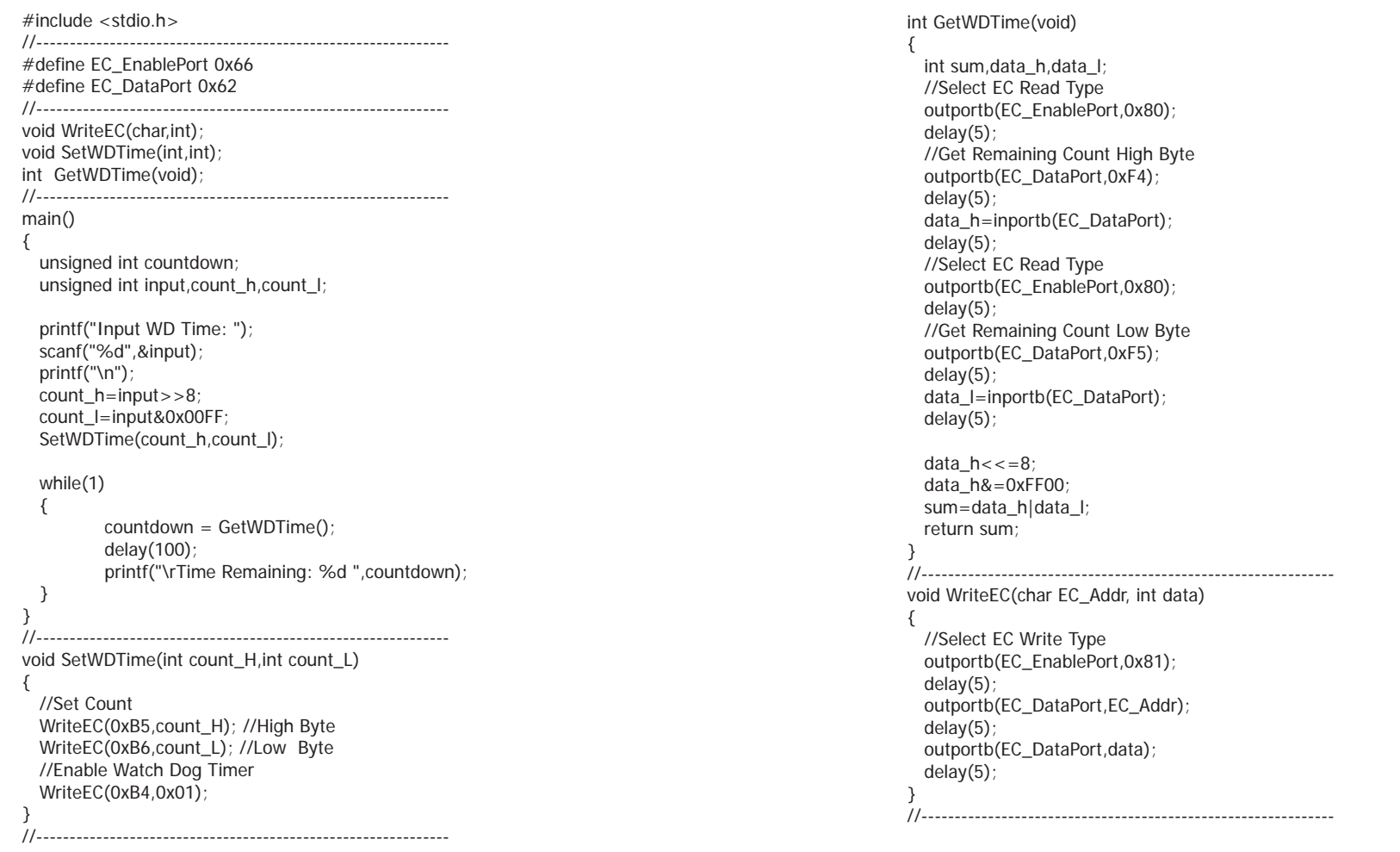

# Appendix B

# **Appendix B - System Error Message**

## **Standard Status Codes**

#### **PEI Status Codes**

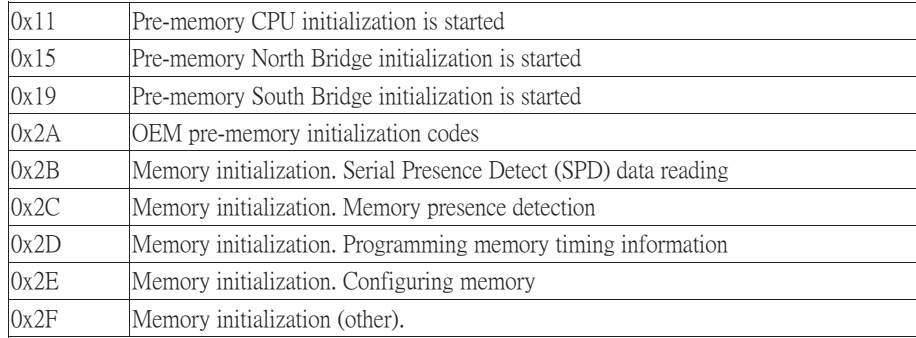

#### **PEI Error Codes**

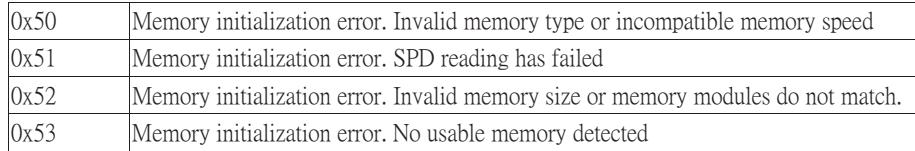

#### **DXE Phase Codes**

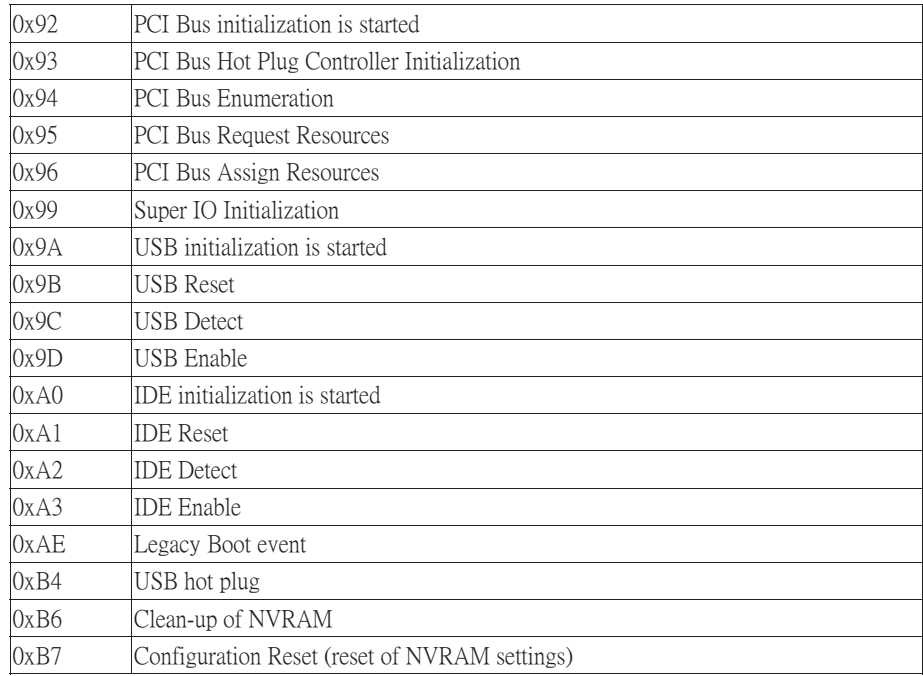

#### **DXE Error Codes**

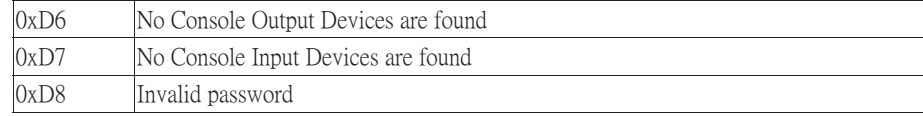

### **ACPI Checkpoints**

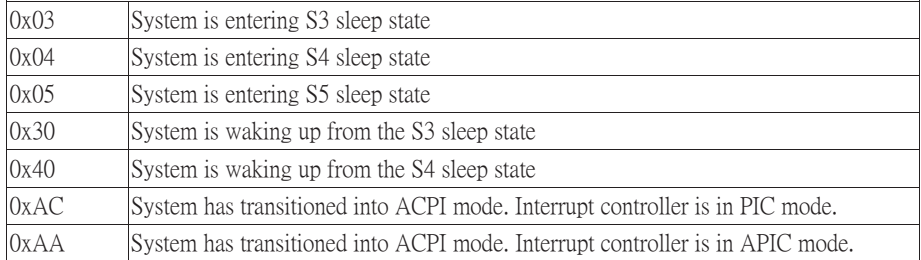

### **Beep Code**

6 beeps Flash update is failed

# **Appendix C - Troubleshooting**

# **Troubleshooting Checklist**

This chapter of the manual is designed to help you with problems that you may encounter with your personal computer. To efficiently troubleshoot your system, treat each problem individually. This is to ensure an accurate diagnosis of the problem in case a problem has multiple causes.

Some of the most common things to check when you encounter problems while using your system are listed below.

1. The power switch of each peripheral device is turned on.

2. All cables and power cords are tightly connected.

3. The electrical outlet to which your peripheral devices connected is working. Test the outlet by plugging in a lamp or other electrical device.

4. The monitor is turned on.

5. The display's brightness and contrast controls are adjusted properly.

6. All add-in boards in the expansion slots are seated securely.

7. Any add-in board you have installed is designed for your system and is set up correctly.

## **Monitor/Display**

#### **If the display screen remains dark after the system is turned on:**

1. Make sure that the monitor's power switch is on.

2. Check that one end of the monitor's power cord is properly attached to the monitor and the other end is plugged into a working AC outlet. If necessary, try another outlet.

3. Check that the video input cable is properly attached to the monitor and the system's display adapter.

4. Adjust the brightness of the display by turning the monitor's brightness control knob.

#### **The picture seems to be constantly moving.**

1. The monitor has lost its vertical sync. Adjust the monitor's vertical sync.

2. Move away any objects, such as another monitor or fan, that may be creating a magnetic field around the display.

3. Make sure your video card's output frequencies are supported by this monitor.

#### **The screen seems to be constantly wavering.**

1. If the monitor is close to another monitor, the adjacent monitor may need to be turned off. Fluorescent lights adjacent to the monitor may also cause screen wavering.

### **Power Supply**

#### **When the computer is turned on, nothing happens.**

1. Check that one end of the AC power cord is plugged into a live outlet and the other end properly plugged into the back of the system.

2. Make sure that the voltage selection switch on the back panel is set for the correct type of voltage you are using.

3. The power cord may have a "short" or "open". Inspect the cord and install a new one if necessary.

### **Hard Drive**

#### **Hard disk failure.**

1. Make sure the correct drive type for the hard disk drive has been entered in the BIOS.

2. If the system is configured with two hard drives, make sure the bootable (first) hard drive is configured as Master and the second hard drive is configured as Slave. The master hard drive must have an active/bootable partition.

#### **Excessively long formatting period.**

If your hard drive takes an excessively long period of time to format, it is likely a cable connection problem. However, if your hard drive has a large capacity, it will take a longer time to format.

# **Serial Port**

#### **The serial device (modem, printer) doesn't output anything or is outputting garbled**

#### **characters.**

1. Make sure that the serial device's power is turned on and that the device is on-line.

2. Verify that the device is plugged into the correct serial port on the rear of the computer.

3. Verify that the attached serial device works by attaching it to a serial port that is working and configured correctly. If the serial device does not work, either the cable or the serial device has a problem. If the serial device works, the problem may be due to the onboard I/O or the address setting.

4. Make sure the COM settings and I/O address are configured correctly.

## **Keyboard**

#### **Nothing happens when a key on the keyboard was pressed.**

1. Make sure the keyboard is properly connected.

2. Make sure there are no objects resting on the keyboard and that no keys are pressed during the booting process.

# **System Board**

1. Make sure the add-in card is seated securely in the expansion slot. If the add-in card is loose, power off the system, re-install the card and power up the system.

- 2. Check the jumper settings to ensure that the jumpers are properly set.
- 3. Verify that all memory modules are seated securely into the memory sockets.
- 4. Make sure the memory modules are in the correct locations.

5. If the board fails to function, place the board on a flat surface and seat all socketed components. Gently press each component into the socket.

6. If you made changes to the BIOS settings, re-enter setup and load the BIOS defaults.